# **Les Aventuriers du Bout du Monde**

# La revue des clubs Microcam

Rampe de Lancement numéro 110.1.1 - 15/07/2016

*À la découverte de PowerPoint pour iPhone.*

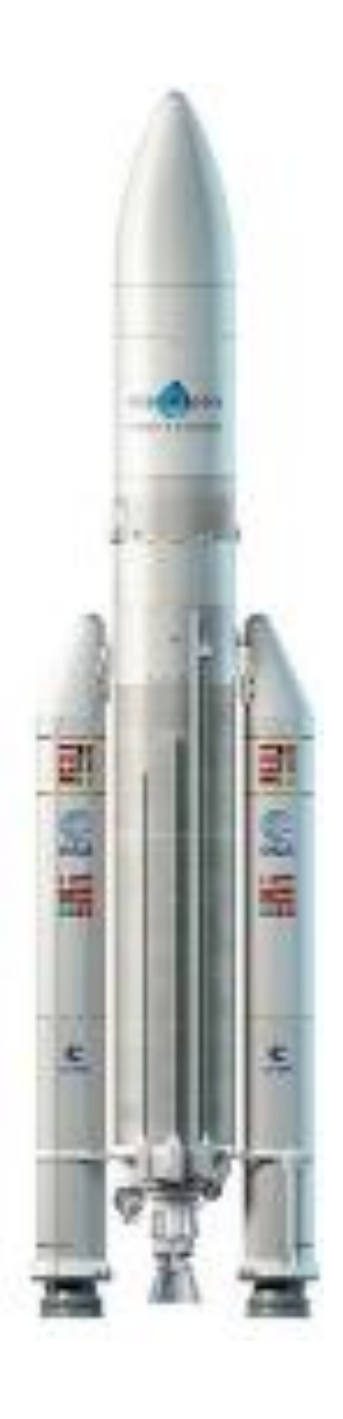

*Version 1.23*

# *Les ABM*

#### **Les Aventuriers du Bout du Monde**

Le journal des clubs Microcam Clubs de micro-informatique du Crédit Agricole, Association loi 1901. © Copyright *Les ABM* Dépôt légal 641 Rennes ISSN 0295-938

#### [www.microcam06.org](http://www.microcam06.org/)

**Microcam** – Crédit Agricole 4 rue Louis Braille CS 64017 Saint-Jacques-de-la-Lande

35040 Rennes cedex

**Communautés Numériques** Chez Yves Cornil 139 rue du Buisson A19 59800 Lille [www.conum.fr](http://www.conum.fr/)

**Directeur de la publication :** Yves-Roger Cornil

**Numéro réalisé par :** Yves Roger Cornil

Logiciels et matériels utilisés : Microsoft PowerPoint sur iPad sous iOS 9 Microsoft PowerPoint sur iPhone 5s sous iOS 9 Microsoft Word 2016 pour Mac Aidé de OneDrive, Photos, Graphic Converter 9 ou 10

*La plupart des logiciels cités est des marques déposées de leurs éditeurs respectifs.*

*Site Internet : http://www.cornil.com*

*Cette Rampe de Lancement complète la trilogie consacrée à Office pour les appareils iOS.*

*Ce volume est dédié à l'utilisation de Microsoft PowerPoint sur un iPhone 5s.*

# *Bonne lecture*

*Yves Cornil*

2

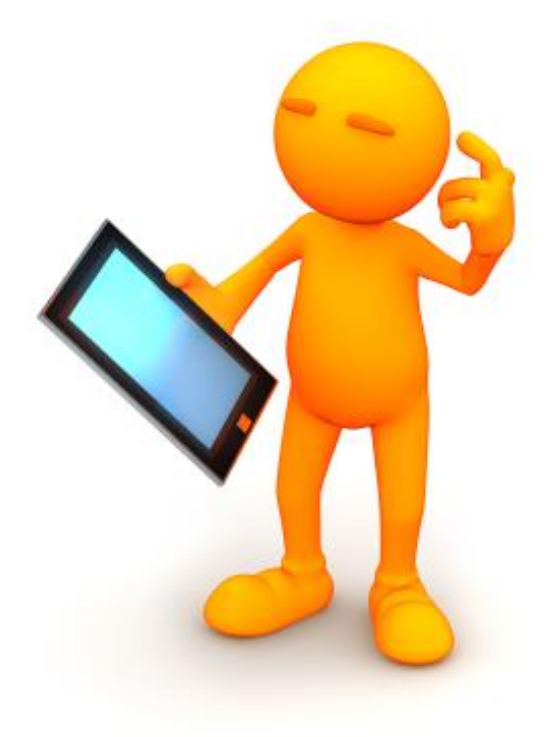

# Microsoft Office pour iPhone. PowerPoint version 1.23.

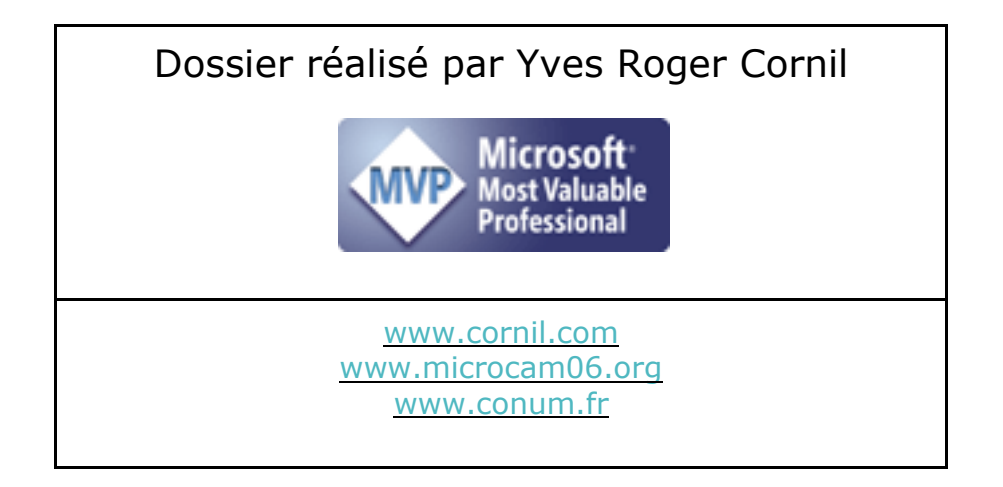

3

# Table des matières.

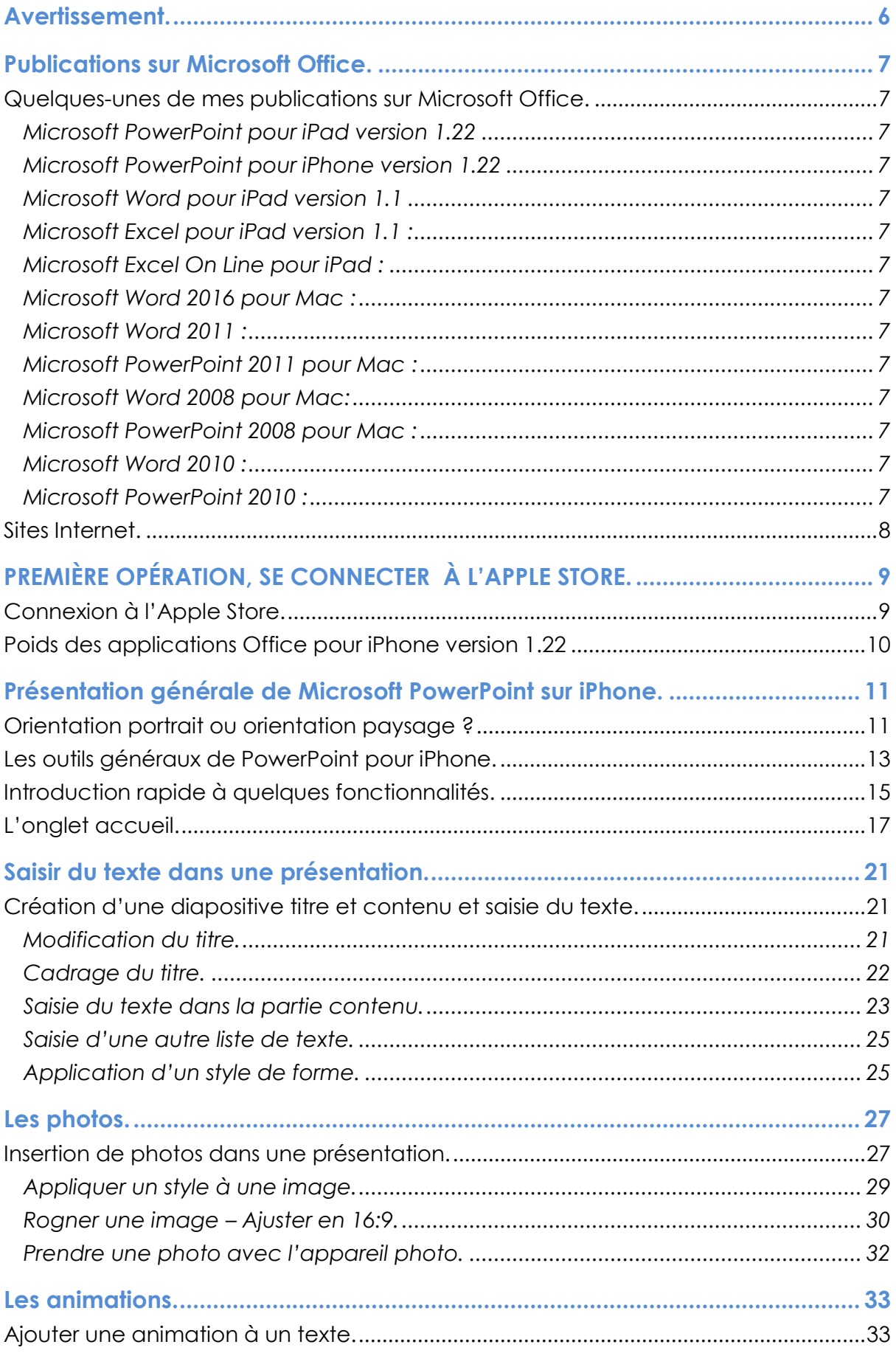

 $\overline{4}$ 

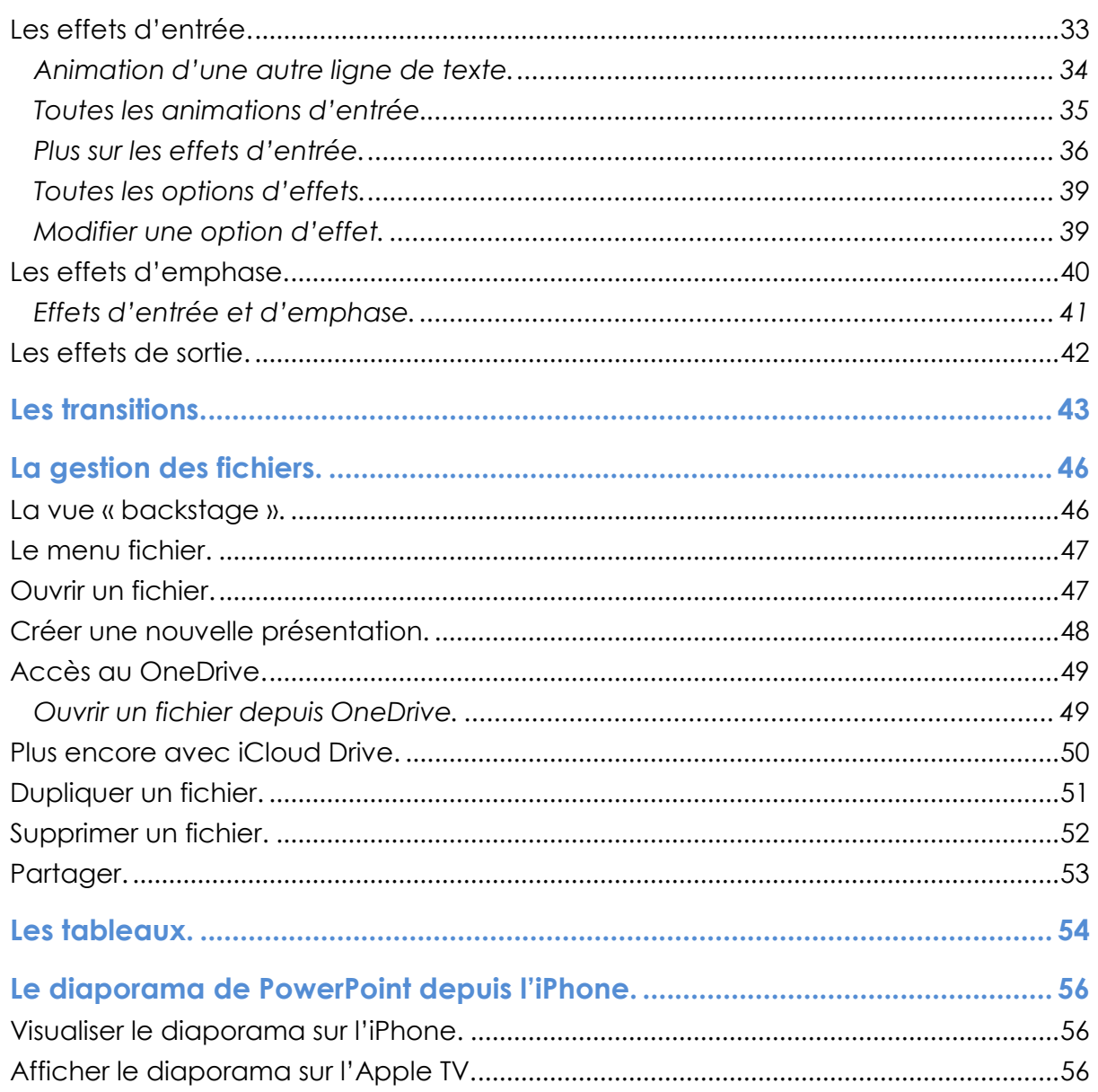

# **Avertissement.**

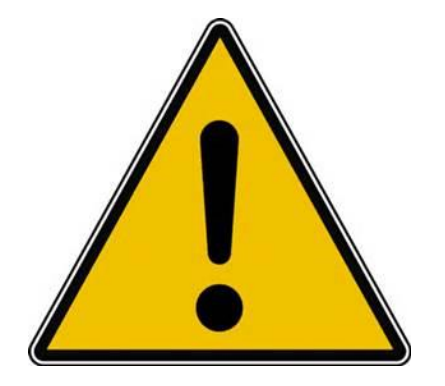

*Les informations contenues dans ce document sont fournies sans garantie d'aucune sorte, explicite ou implicite.* 

*Le lecteur assume le risque de l'utilisation des informations données.*

# **Publications sur Microsoft Office.**

#### **Quelques-unes de mes publications sur Microsoft Office.**

**Microsoft PowerPoint pour iPad version 1.22**

<http://www.microcam06.org/abm/rampe109.pdf>

#### **Microsoft PowerPoint pour iPhone version 1.22**

<http://www.microcam06.org/abm/rampe110.pdf>

#### **Microsoft Word pour iPad version 1.1**

<http://www.microcam06.org/abm/rampe79.pdf>

#### **Microsoft Excel pour iPad version 1.1 :**

<http://www.microcam06.org/abm/rampe80.pdf>

#### **Microsoft Excel On Line pour iPad :**

<http://www.microcam06.org/abm/rampe77.pdf>

#### **Microsoft Word 2016 pour Mac :**

Livre 1 :<http://www.microcam06.org/abm/rampe90.pdf> Livre 2 :<http://www.microcam06.org/abm/rampe92.pdf> Livre 3 : travail collaboratif.<http://www.microcam06.org/abm/rampe93.pdf> Livre 4 : le publipostage.<http://www.microcam06.org/abm/rampe105.pdf>

#### **Microsoft Word 2011 :**

Maxi rampe :<http://www.microcam06.org/abm/rampe106.pdf>

#### **Microsoft PowerPoint 2011 pour Mac :**

Maxi Rampe :<http://www.microcam06.org/abm/rampe108.pdf>

#### **Microsoft Word 2008 pour Mac:**

Livre 1 :<http://www.microcam06.org/abm/rampe19.pdf> Livre 2 :<http://www.microcam06.org/abm/rampe20.pdf>

#### **Microsoft PowerPoint 2008 pour Mac :**

<http://www.microcam06.org/abm/rampe27.pdf>

#### **Microsoft Word 2010 :**

Livre 1 :<http://www.microcam06.org/abm/rampe35.pdf> Livre 2 :<http://www.microcam06.org/abm/rampe36.pdf>

#### **Microsoft PowerPoint 2010 :**

Livre 1 :<http://www.microcam06.org/abm/rampe34.pdf> Livre 2 :<http://www.microcam06.org/abm/rampe34.2.pdf>

## **Sites Internet.**

- Word 2016 pour Mac <http://www.cornil.com/Word2016/Bienvenue.html>
- Word 2011<http://www.cornil.com/Word2011/Bienvenue.html>
- Word 2010<http://www.cornil.com/word2010/Bienvenue.html>
- iPad sous iOS 9<http://www.cornil.com/iPad9/Bienvenue.html>
- iPad sous iOS 8 <http://www.cornil.com/iPad8/Bienvenue.html>
- iPad sous iOS 7<http://www.cornil.com/iPad7/Bienvenue.html>
- OneDrive<http://www.cornil.com/onedrive/Bienvenue.html>

## **Initiation à l'informatique** (Office Mac et PC, Parallels, Windows 7, 8, 10,

Surface, etc.)

<http://www.cornil.com/informatique/Bienvenue.html>

# **PREMIÈRE OPÉRATION, SE CONNECTER À L'APPLE STORE.**

## **Connexion à l'Apple Store.**

Connectez-vous à l'Apple Store et choisissez votre application Office, ici Microsoft PowerPoint ; donnez votre identifiant et son mot de passe, comme d'habitude.

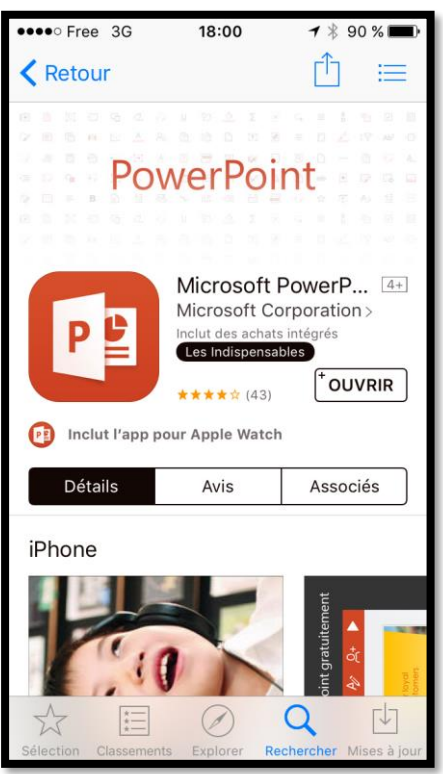

**PS :** j'ai installé depuis longtemps les applications Microsoft Office sur mon iPad et sur mon iPhone et je ne peux donc pas retélécharger PowerPoint.

**Attention** : pour pouvoir utiliser Office pour iPad et sur iPhone, en particulier pour créer ou modifier des documents vous devez souscrire un abonnement à Office 365 (99 € par an ou 10 € par mois) ; il existe une possibilité d'un essai gratuit pour un mois ou des offres promotionnelles.

Pour créer ce document j'utiliserai les versions Office 365 (Word pour Mac et PowerPoint, PowerPoint pour iPhone et PowerPoint pour iPad), c'est-à-dire avec toutes les fonctionnalités disponibles (tout au moins pour la version 1.23).

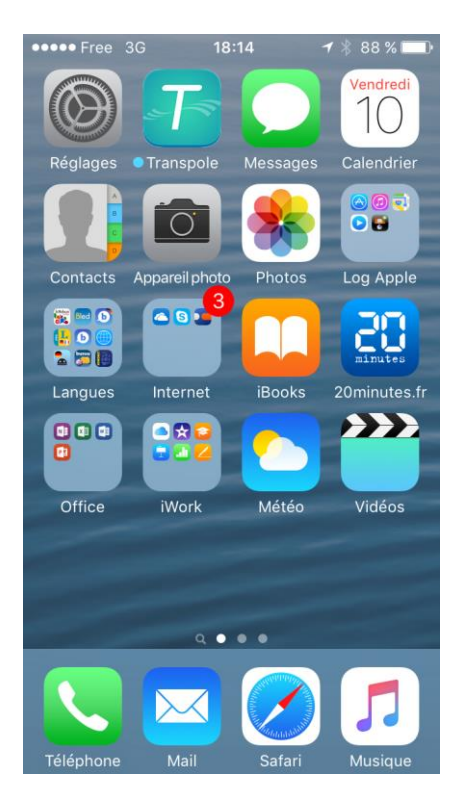

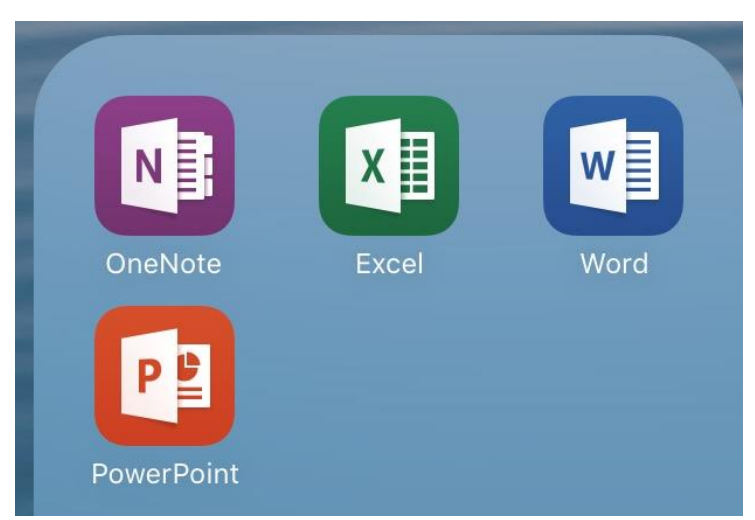

J'ai organisé mon écran d'accueil de l'iPad en regroupant les applications Office dans un dossier nommé Office.

Je touche l'icône de PowerPoint pour lancer le programme.

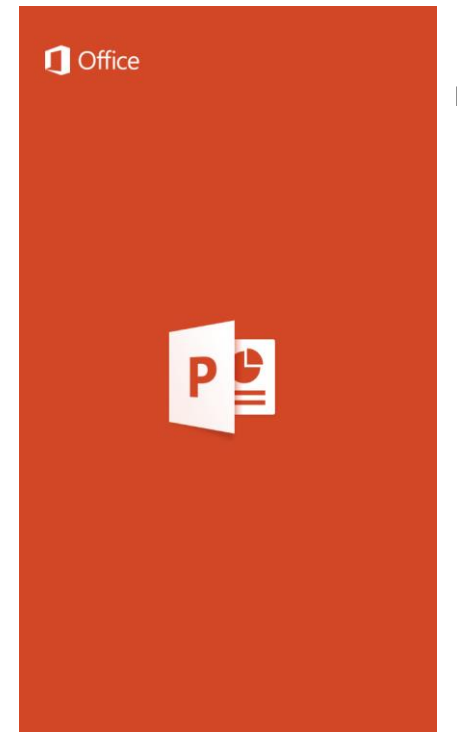

L'application PowerPoint est lancée.

# **Poids des applications Office pour iPhone version 1.23.1**

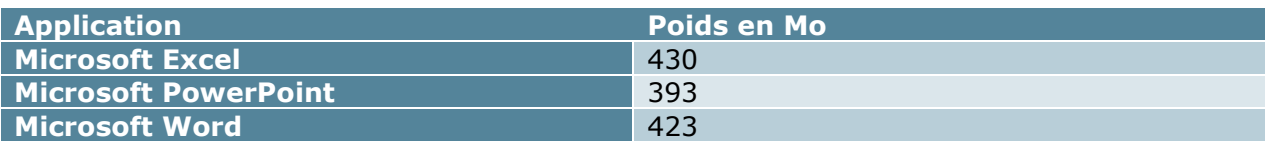

# **Présentation générale de Microsoft PowerPoint sur iPhone.**

Plusieurs cas peuvent se présenter :

- Création d'une nouvelle présentation.
- Modification d'un document existant :
	- o Stocké sur l'iPhone.
	- o Stocké sur le OneDrive.
	- o Reçu par messagerie électronique.
	- o Depuis PowerPoint Online et modifié par PowerPoint sur iPhone.

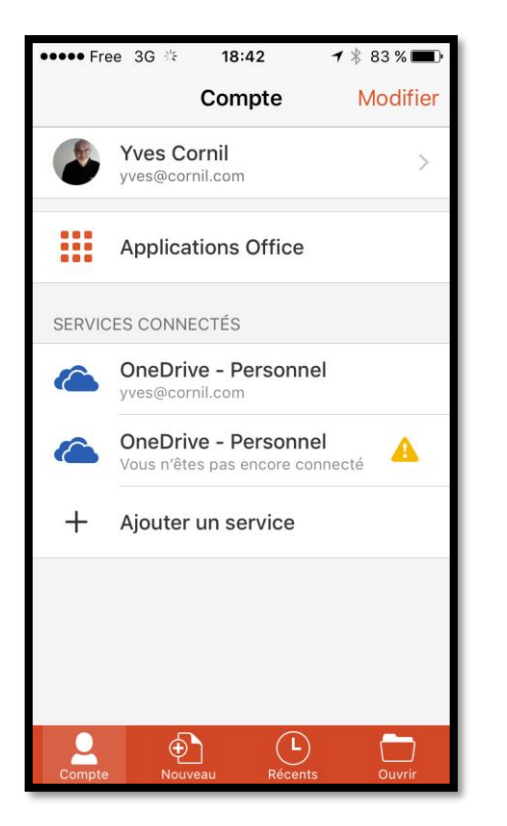

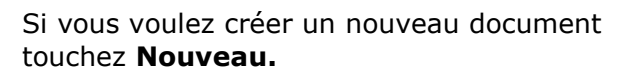

Si vous touchez **Récents** vous pouvez voir les fichiers qui ont déjà été créés et stockés sur l'iPad ou sur le OneDrive<sup>1</sup>.

## **Orientation portrait ou orientation paysage ?**

Pour utiliser PowerPoint je ne possède qu'un iPhone 5s. Avec son petit écran le choix peut être difficile, je vais donc utiliser l'une ou l'autre orientation, mais en privilégiant l'orientation paysage.

-

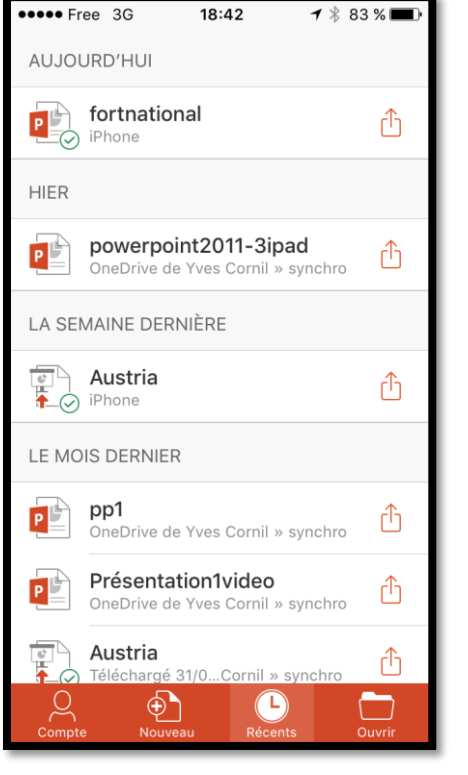

<sup>&</sup>lt;sup>1</sup> S'appelait précédemment SkyDrive.

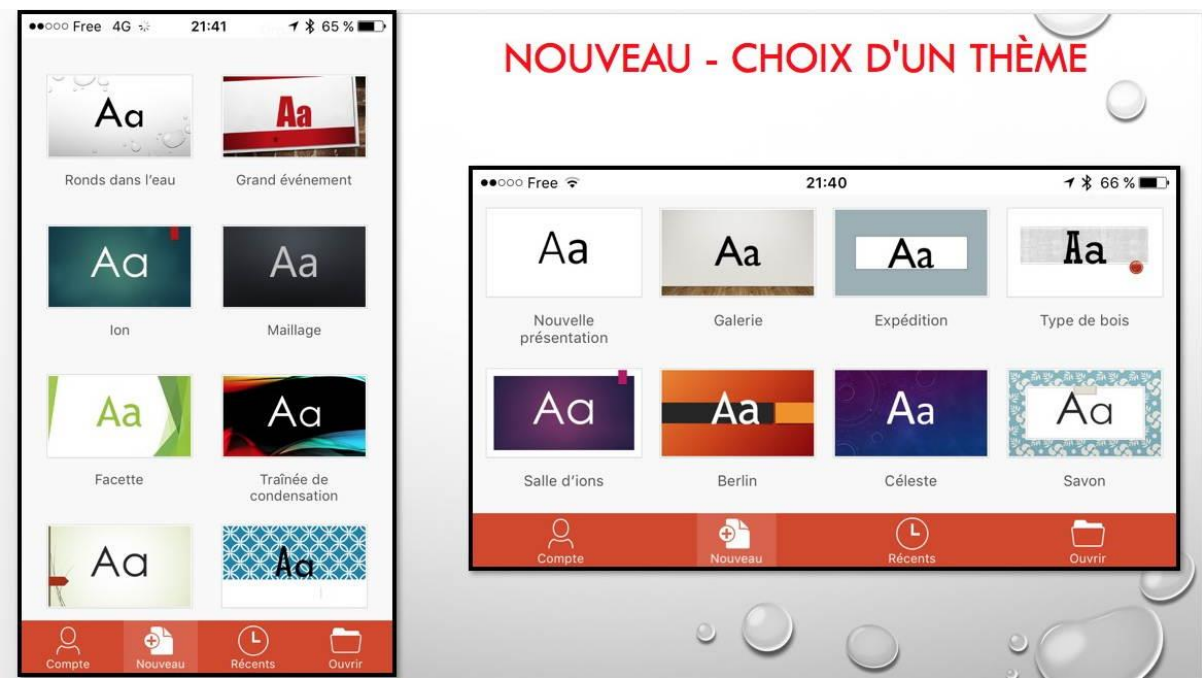

En touchant **Nouveau** vous pouvez choisir une présentation pour grand écran en 16:9 ou en standard en 4:3 et choisir un thème.

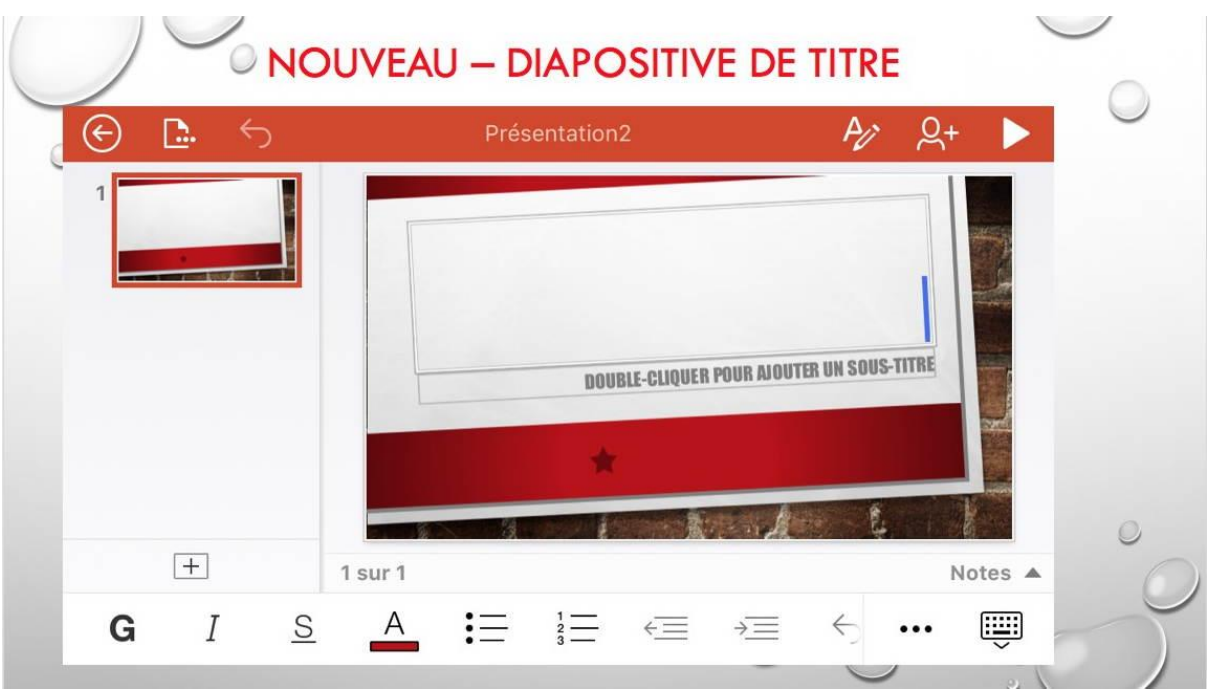

Les outils qui sont en bas de la diapositive sont une partie des outils de l'onglet accueil, que je détaillerai plus en détail dans les pages suivantes.

## **Les outils généraux de PowerPoint pour iPhone.**

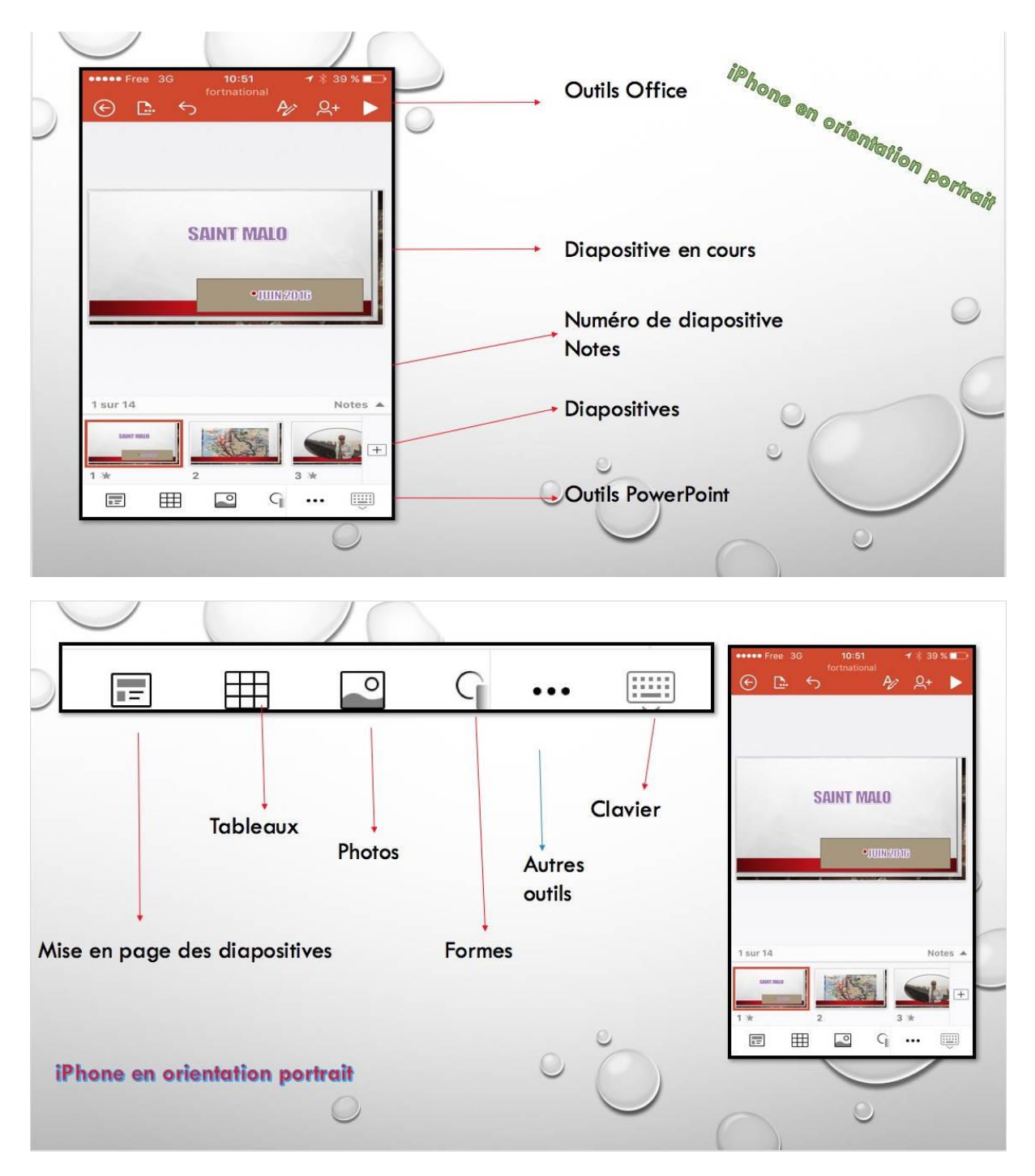

*Dans les deux vues ci-dessus on peut voir les différents outils généraux en utilisant un iPhone 5s en orientation portrait.*

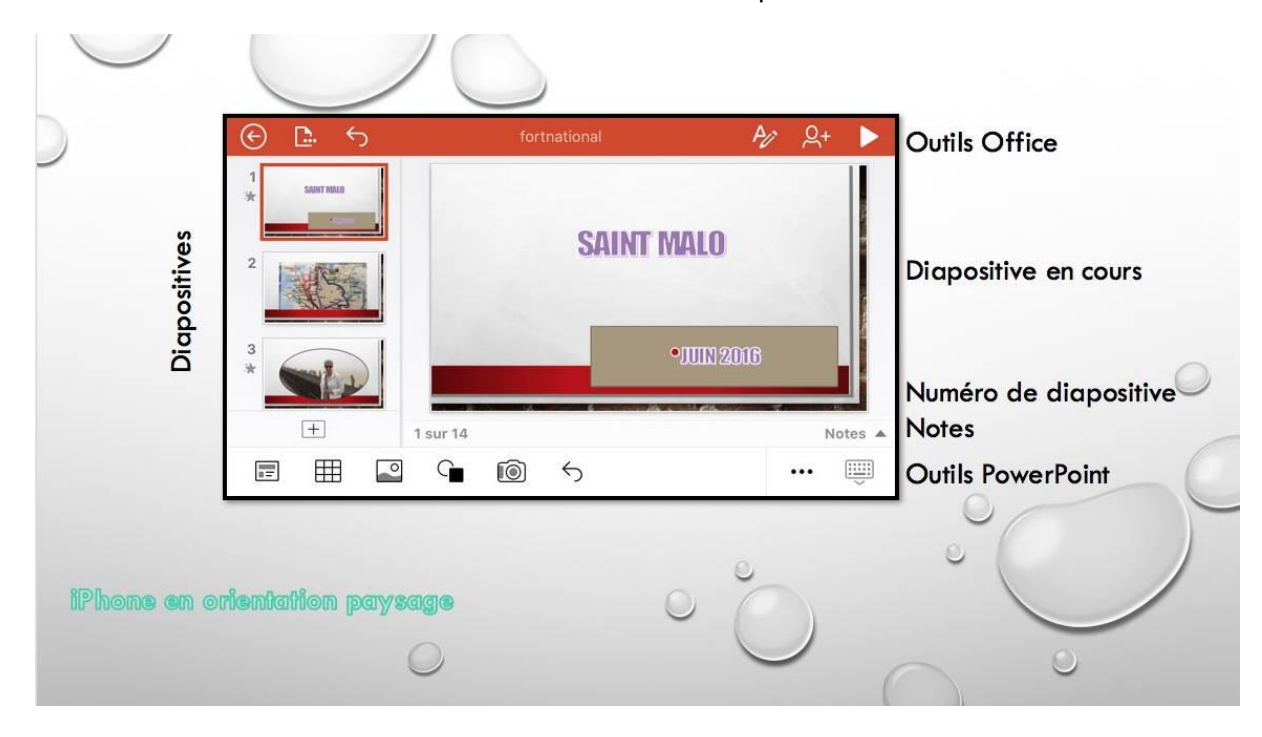

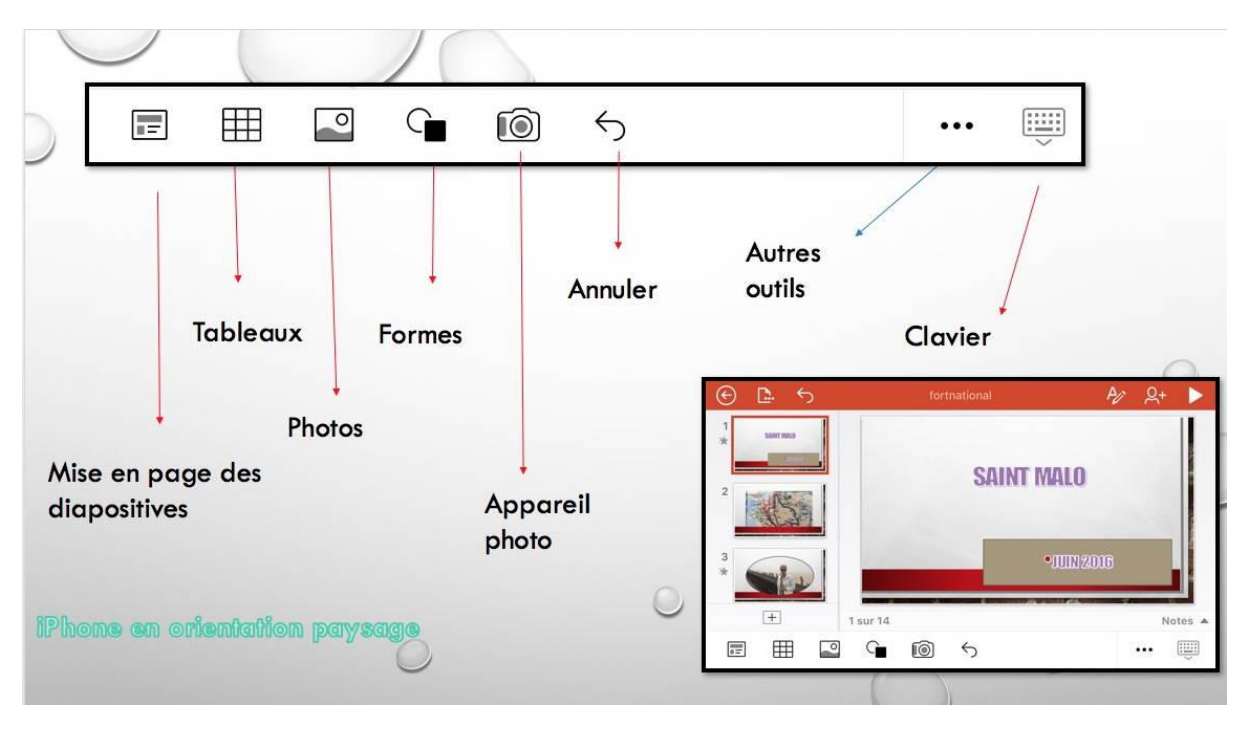

*Dans les deux vues ci-dessus on peut voir les différents outils généraux en utilisant un iPhone 5s en orientation paysage.*

## **Introduction rapide à quelques fonctionnalités.**

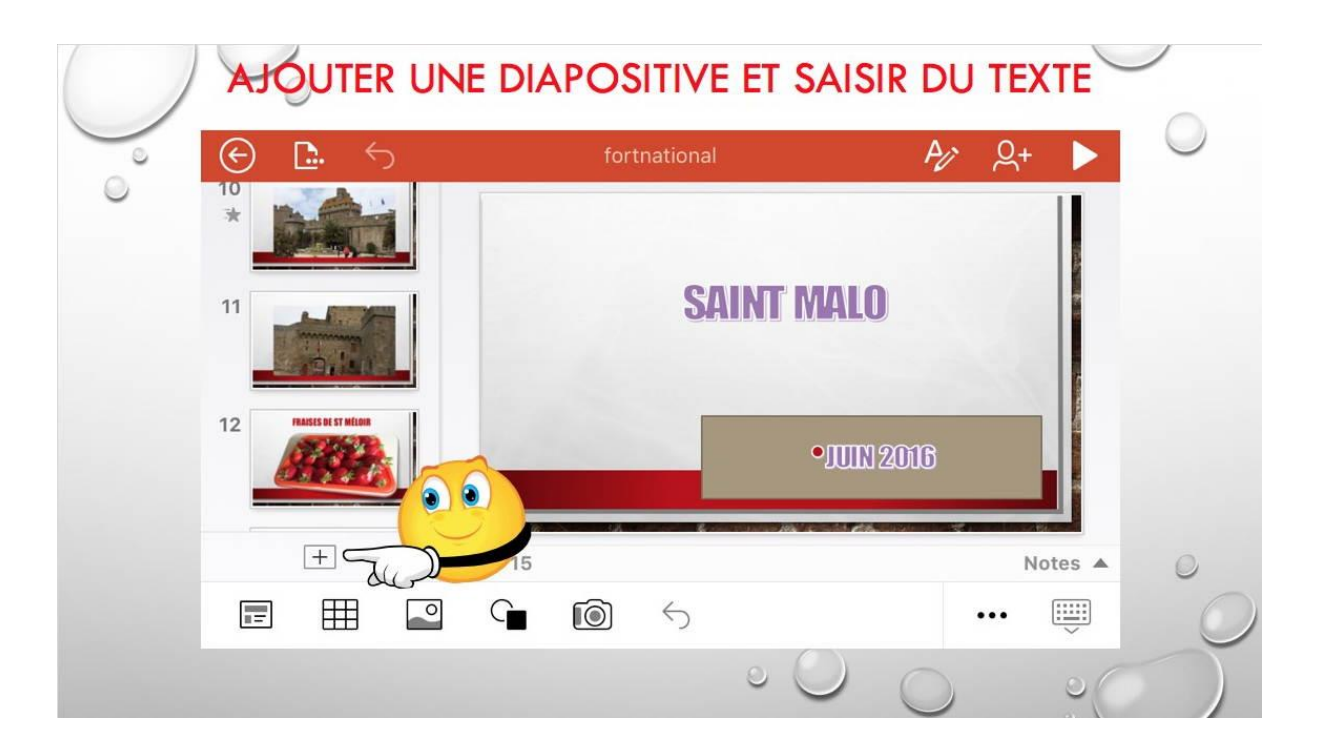

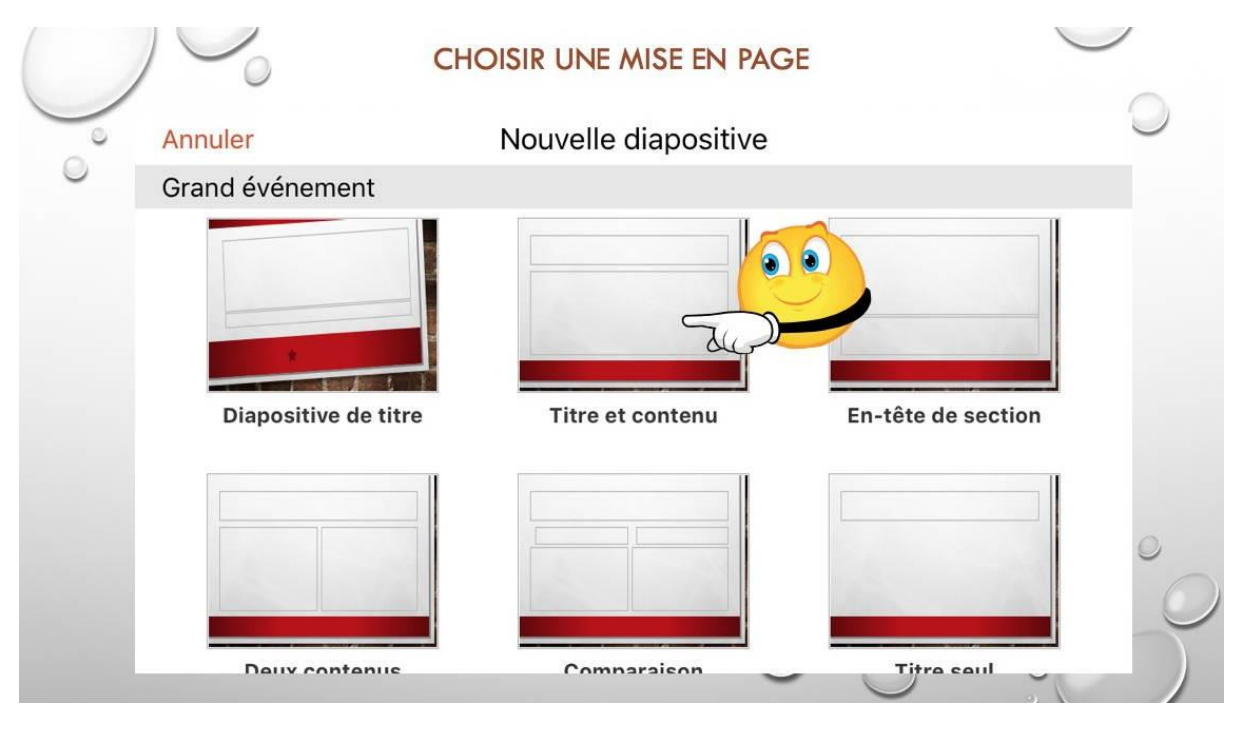

*Avant de détailler tout le processus de création d'une présentation je vous propose d'aborder, rapidement, quelques fonctionnalités pour l'interface PowerPoint pour iPhone.*

*Tout d'abord, ajout d'une nouvelle diapositive en touchant + et choix d'une diapositive « titre et contenu ».*

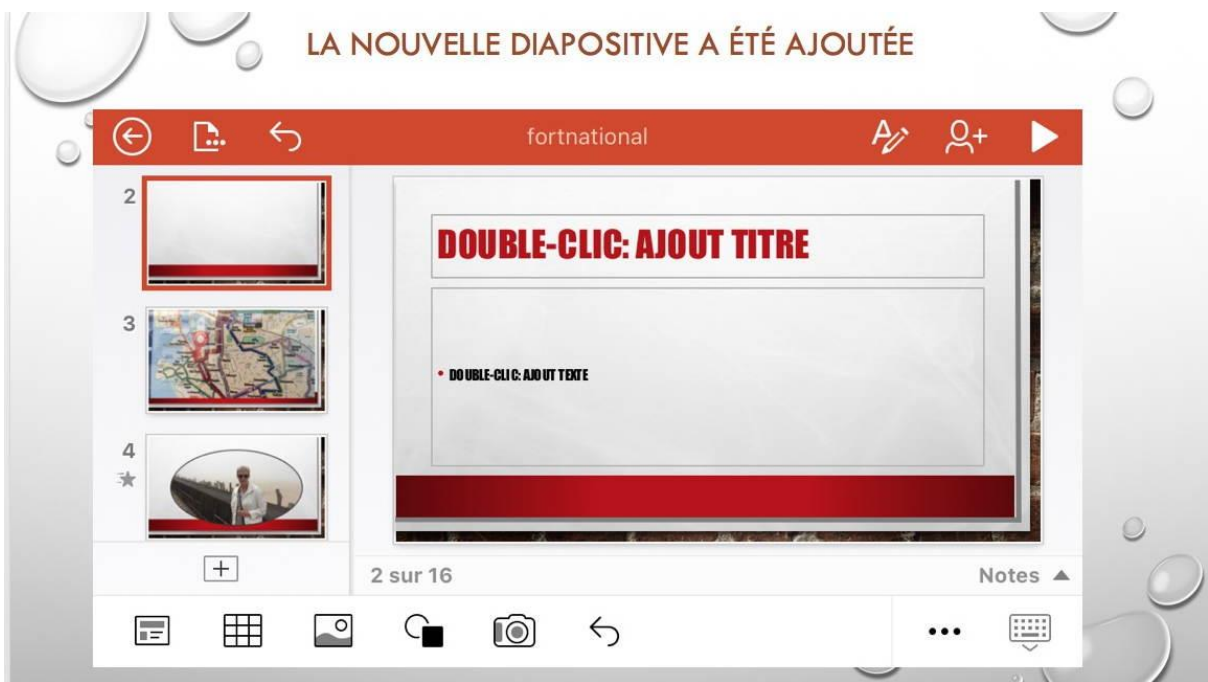

La nouvelle diapositive a été ajoutée avec sa disposition propre et selon le thème qui avait été choisi ; Il restera à ajouter le titre et la partie texte.

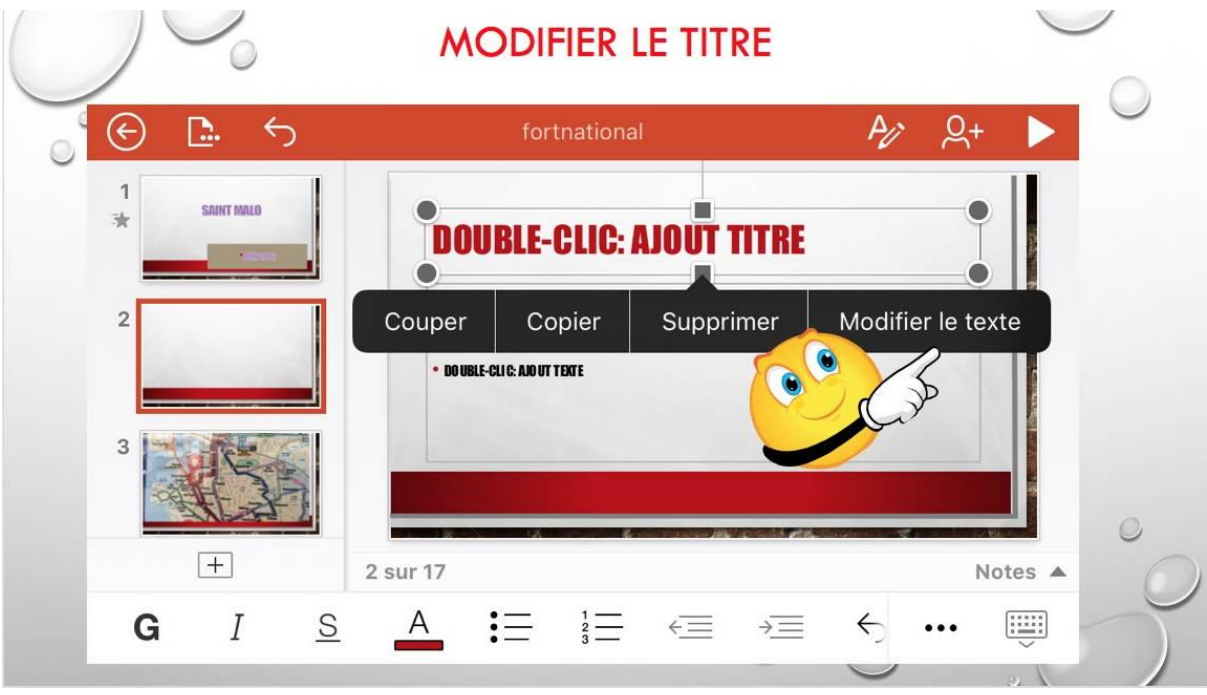

La nouvelle diapositive a été ajoutée, en sélectionnant le titre on voit apparaître d'une barre d'outils sur fond noir ; pour introduire du texte il suffit de toucher **Modifier le texte** ou de toucher 2 fois la zone titre.

On voir apparaître une barre d'outils de l'onglet accueil.

# **L'onglet accueil.**

L'onglet accueil contient :

- $\triangleright$  Les polices et la taille ;
- > Gras, italique et souligné ;
- Couleur de police ;
- $\triangleright$  Styles WordArt;
- Autres options de mise en forme (barré, indice, exposant, effacer la mise en forme) ;
- $\triangleright$  Puces;
- > Numérotation ;
- $\triangleright$  Retraits ;
- $\triangleright$  Cadrage;
- $\triangleright$  Alignement du texte (haut, milieu, bas) ;
- Orientation du texte (horizontal, pivoter dans le sens horaire, faire pivoter vers la gauche, empiler) ;
- $\triangleright$  Nouvelle diapositive ;
- $\triangleright$  Disposition.

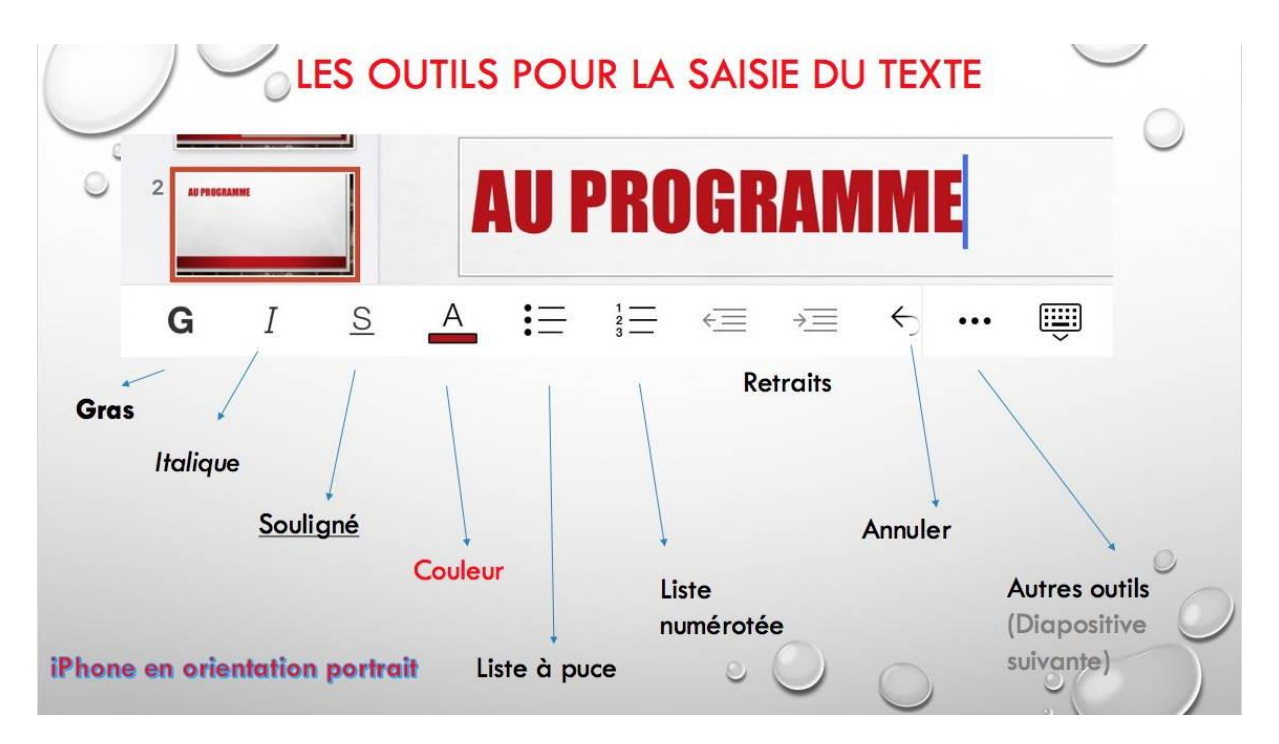

*Ici les outils classiques pour le gras, italique, souligné, couleur, liste à puces, retraits, annuler, autres outils et clavier.*

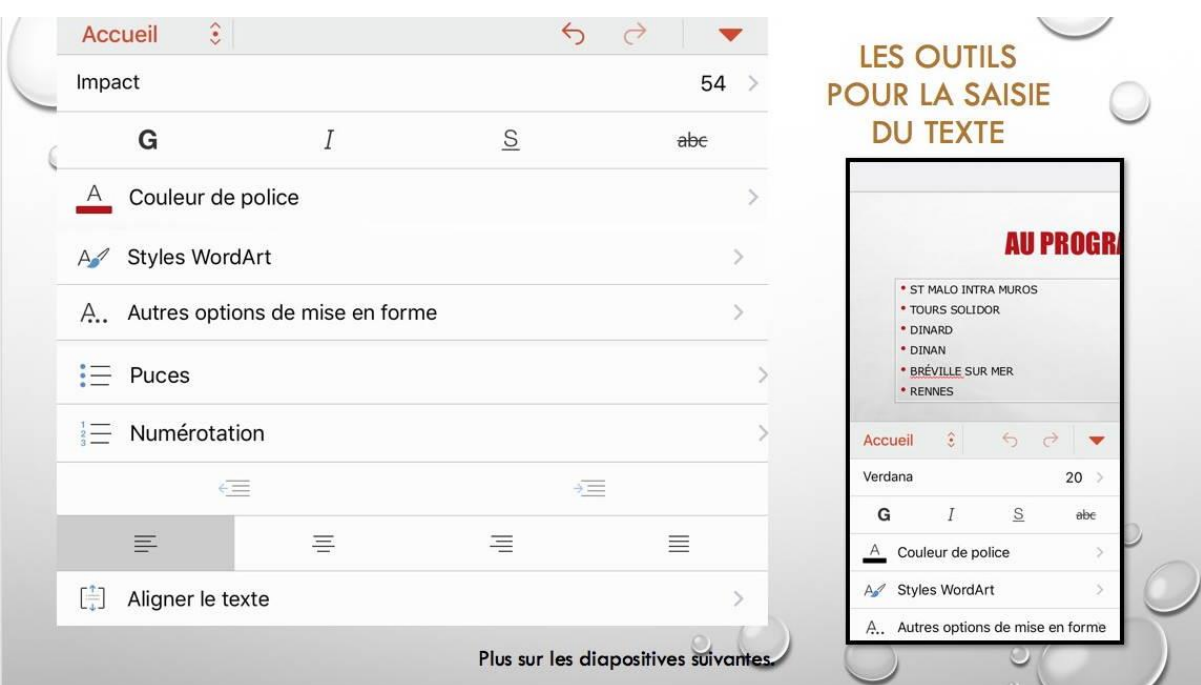

*Ici l'iPhone est en orientation portrait.*

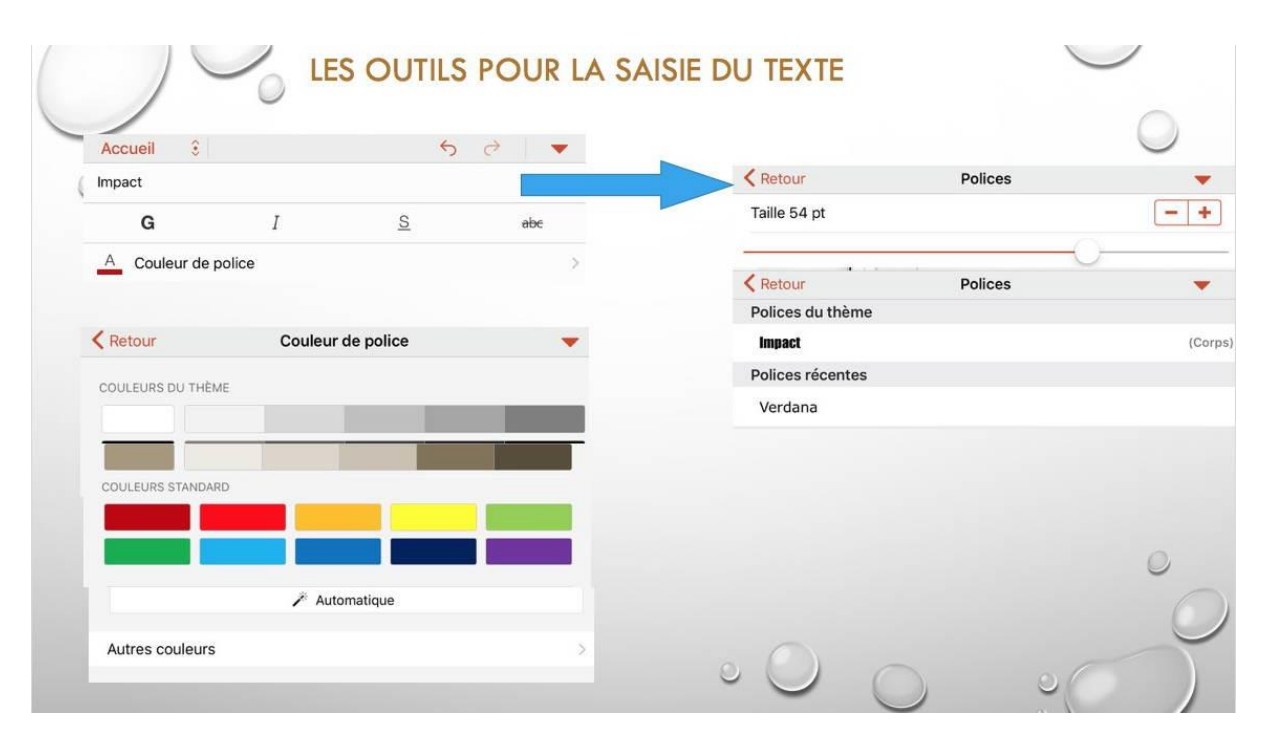

*Choix des polices, taille et couleur.*

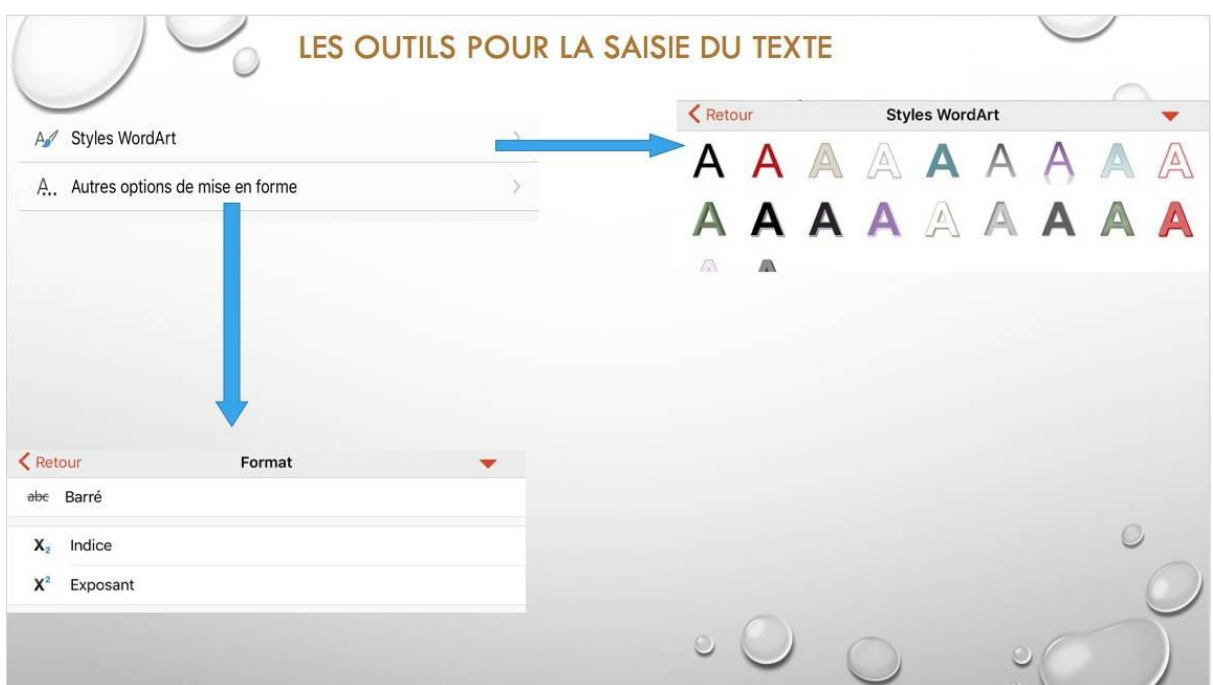

*Les styles WordArt et les autres options de mise en forme.*

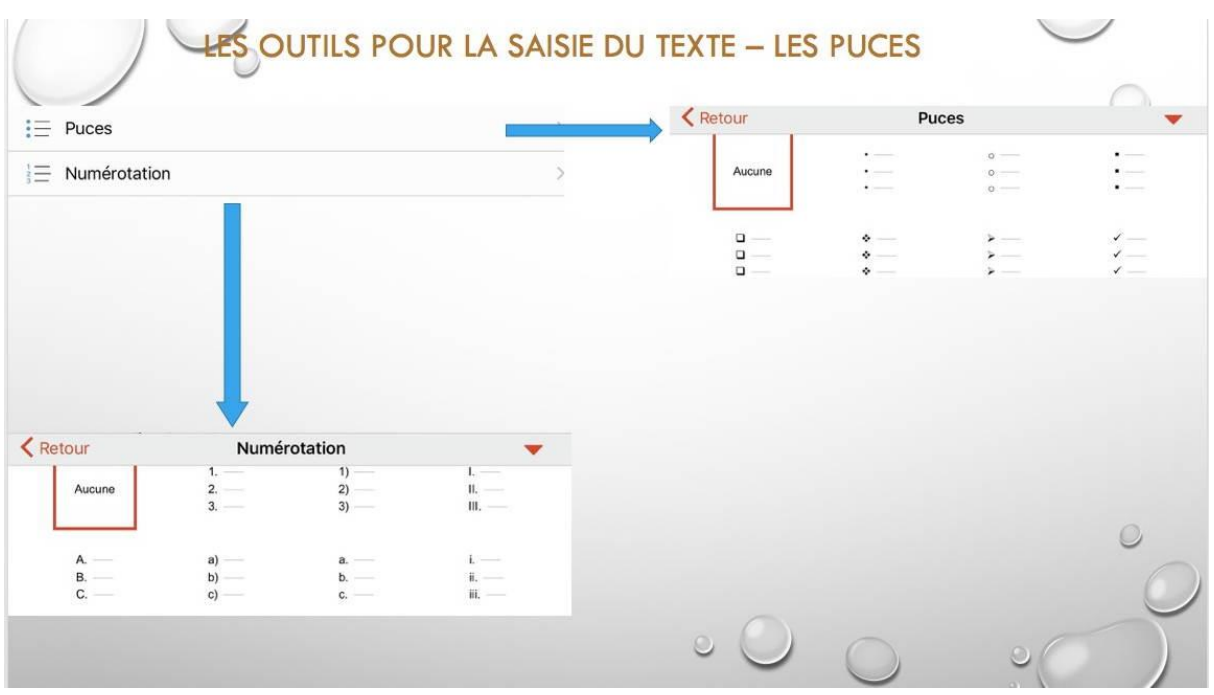

*Les puces.*

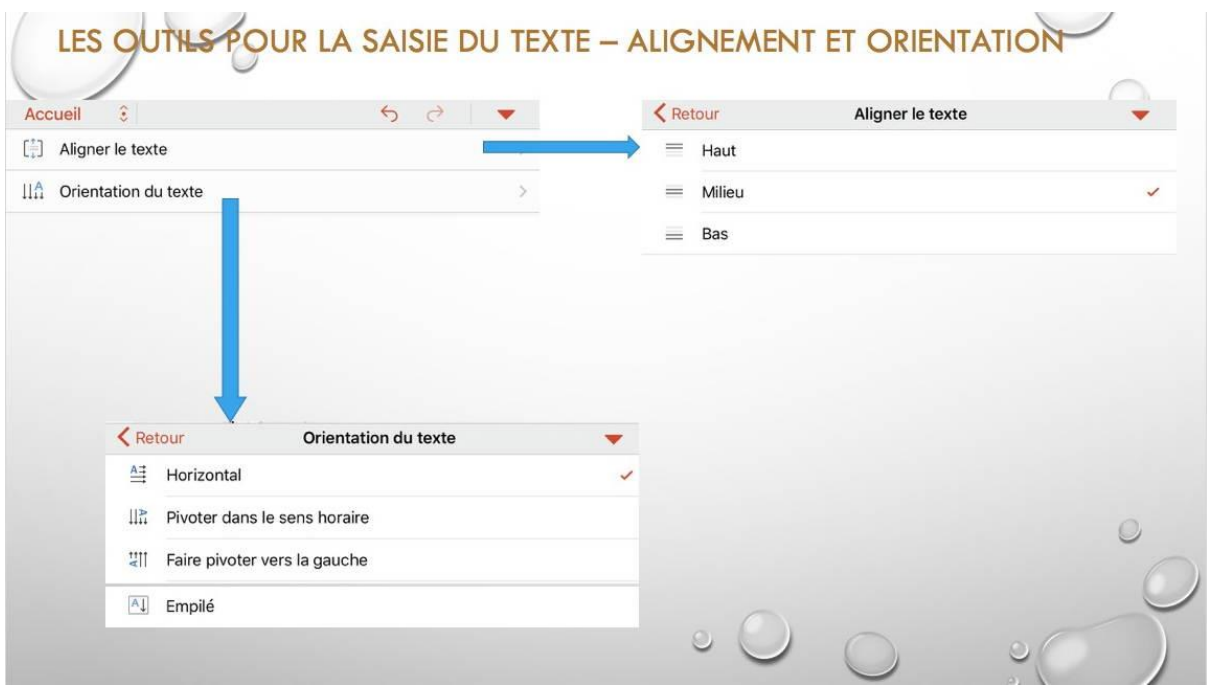

*Alignement et orientation du texte.*

# **Saisir du texte dans une présentation.**

# **Création d'une diapositive titre et contenu et saisie du texte.**

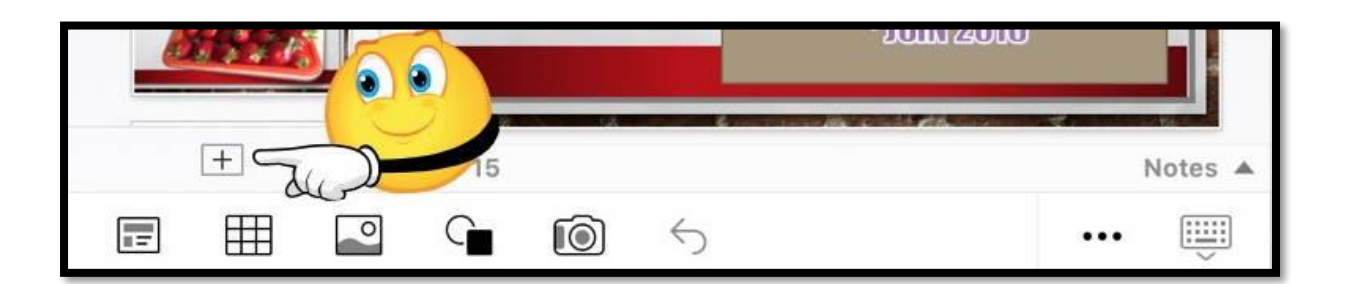

Pour ajouter une diapositive touchez +.

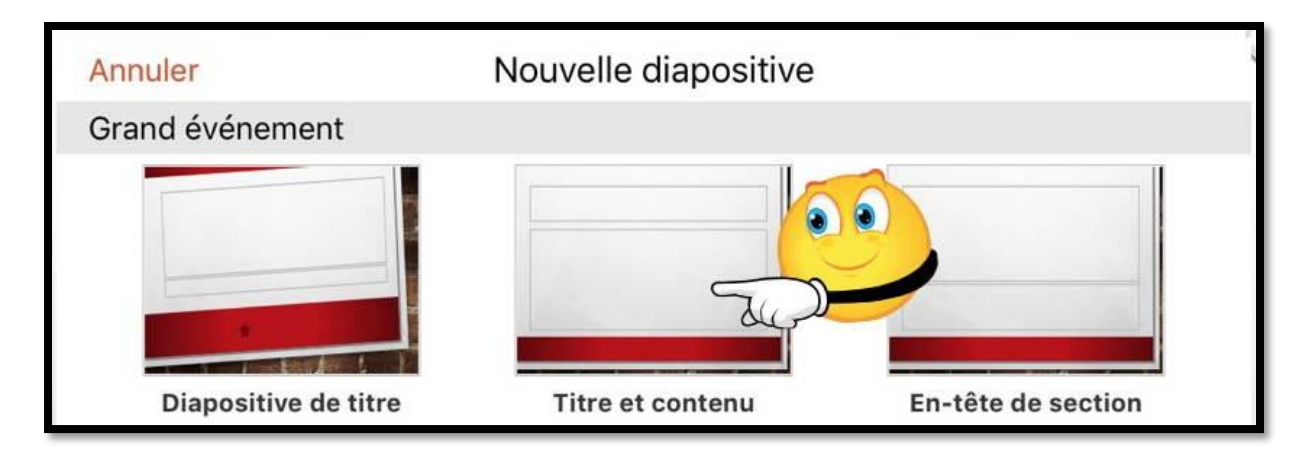

Choisissez ensuite un modèle de diapositive, ici « Titre et contenu ».

#### **Modification du titre.**

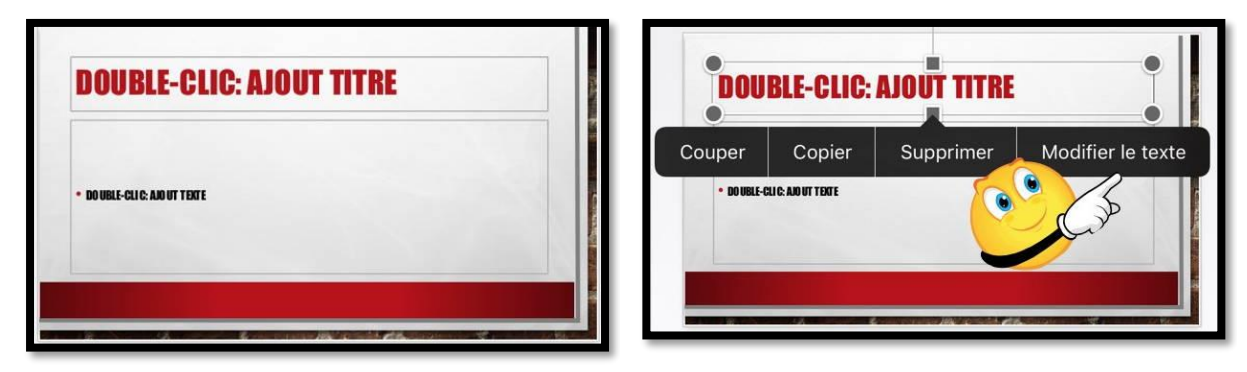

Pour ajouter le titre, sélectionnez la zone titre et touchez **modifier le texte**, ou touchez 2 fois la zone titre.

|     |           |   |               |             |        |    |                           |         |        | н<br><b>BS PROCESSING</b><br><b>ALL NET</b><br>ш |             |               |              |                           |                          |                       |   |                                      |        |
|-----|-----------|---|---------------|-------------|--------|----|---------------------------|---------|--------|--------------------------------------------------|-------------|---------------|--------------|---------------------------|--------------------------|-----------------------|---|--------------------------------------|--------|
| G   |           | S | $\mathcal{A}$ | $\bullet$ — | $=$    | €Ξ | $\rightarrow \equiv$<br>↽ |         | Ş      | G                                                |             | S             | $\mathsf{A}$ | $\cdot$ $-$<br><u>. —</u> | $\overline{\phantom{a}}$ | $\overline{\epsilon}$ | 三 | $\overline{\phantom{0}}$<br>$\cdots$ | Ş      |
|     | <b>Je</b> |   |               |             | Le)    |    |                           | La      |        |                                                  | «programme» |               |              |                           | programmes               |                       |   | programmeur                          |        |
| A   | Z         | Ε | R             |             |        |    |                           | $\circ$ | P      | a                                                | Z           | e             |              |                           |                          | u                     |   | O                                    | p      |
| Q   | S         | D | F             | G           | H      | J  |                           |         | M      | q                                                | S           | d             |              | g                         | h                        |                       |   |                                      | m      |
|     |           | W | Χ             | С           |        | B  | N                         |         | ⊗      | 3                                                |             | W             | X            | с                         | V                        | b                     | n |                                      | ∞      |
| 123 | 4         | O |               |             | espace |    |                           |         | retour | 123                                              | ⊕           | $\mathcal{Q}$ |              |                           | espace                   |                       |   |                                      | retour |

*Dans la zone titre saisie du texte « Au programme » ; la police utilisée est la police standard rattachée au thème (ici police « impact »).*

#### **Cadrage du titre.**

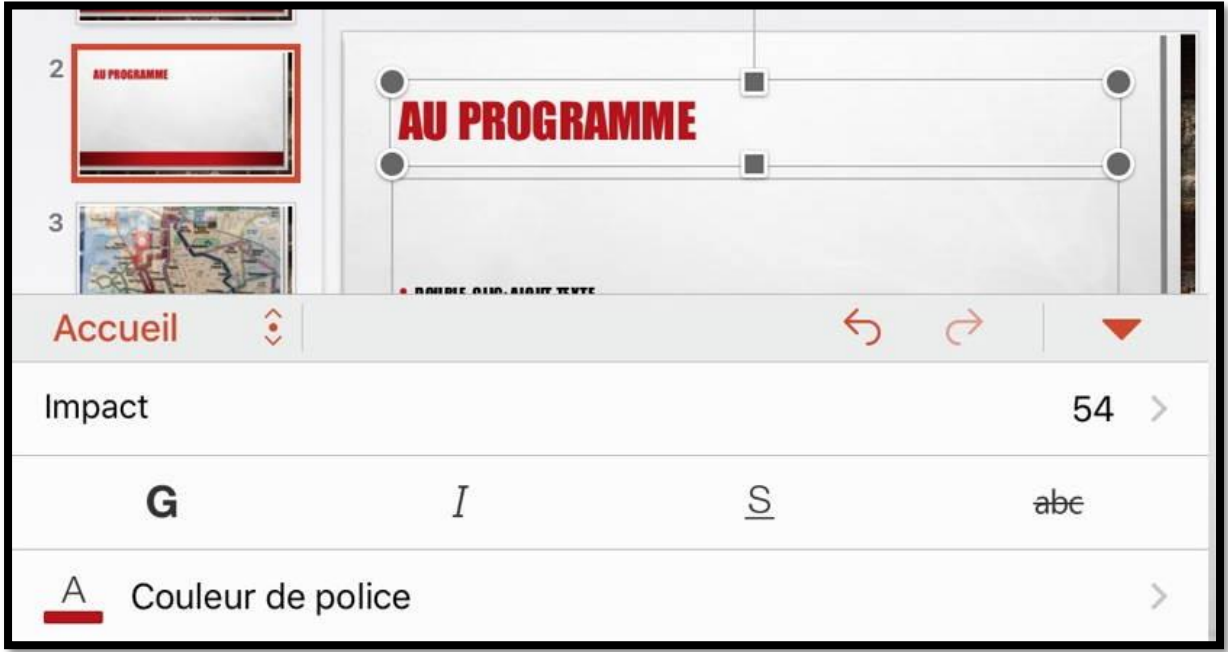

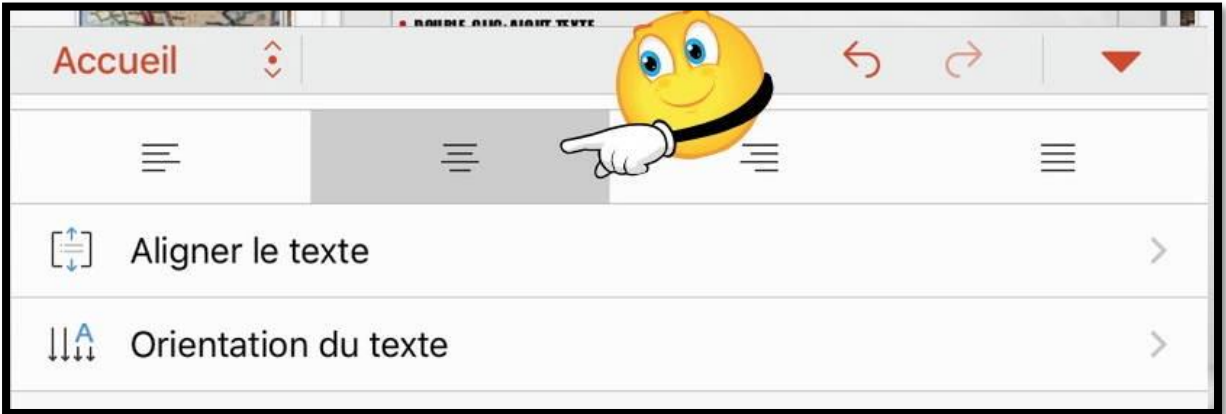

Pour centrer le titre touchez l'outil **centrer** de l'onglet accueil.

Attention l'outil centrer est placé vers le bas de l'écran et n'est pas visible directement, aussi bien en orientation paysage qu'en orientation portrait.

#### **Saisie du texte dans la partie contenu.**

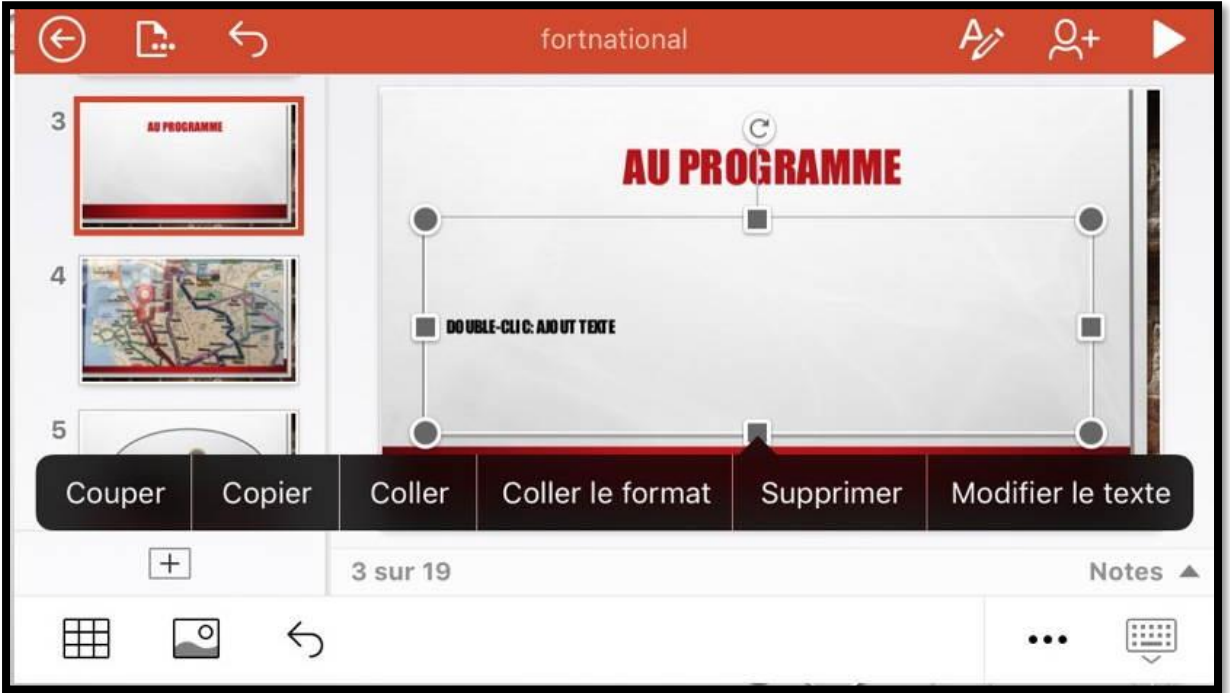

Pour saisir le texte dans la. Zone contenu, sélectionnez la zone texte et touchez modifier le texte ou touchez deux fois la zone de texte.

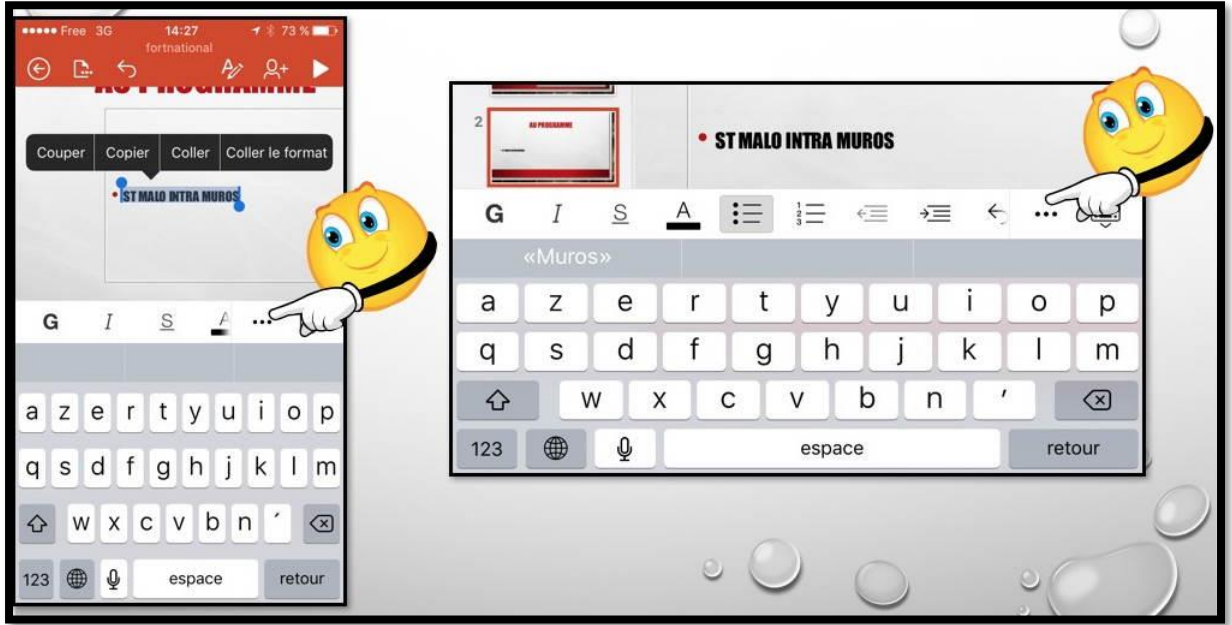

Entrée du texte avec la police du thème. Pour avoir le menu des polices touchez les 3 points, à gauche en orientation portrait, à droite en orientation paysage.

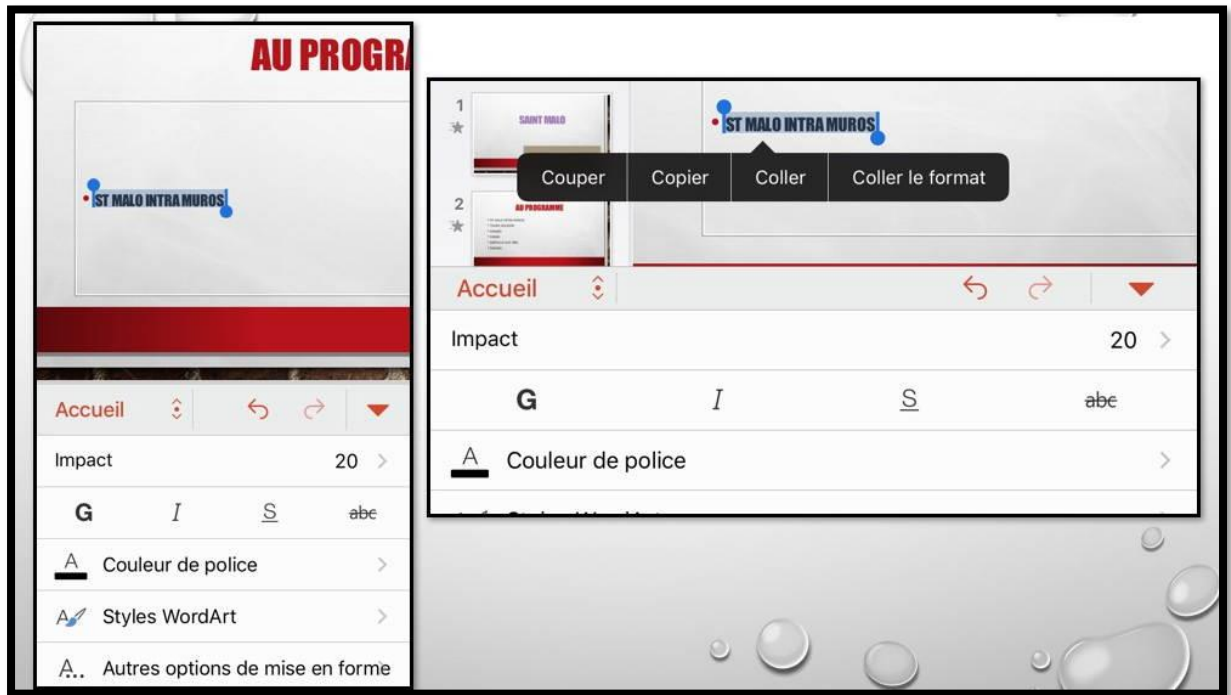

Sélectionnez le texte à changer. À gauche en orientation portrait et à droite en orientation paysage.

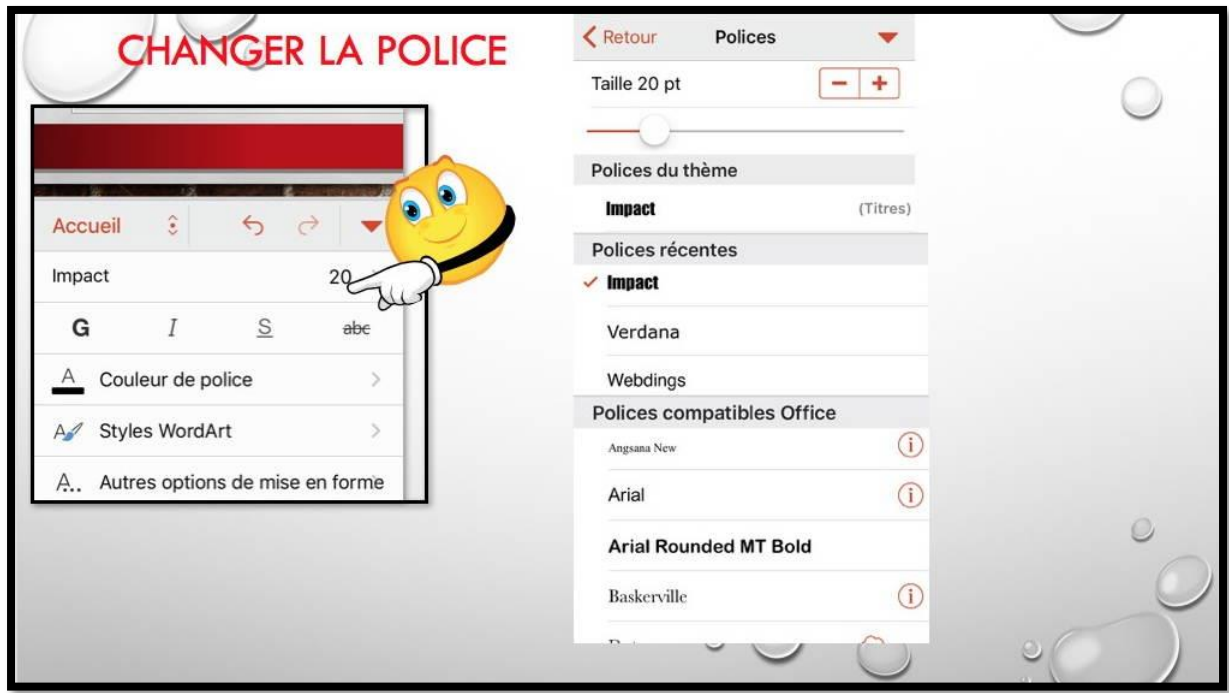

Touchez la police actuelle (ici impact) pour afficher les différentes polices disponibles. Vous pouvez diminuer ou augmenter la taille de la police en touchant – ou +.

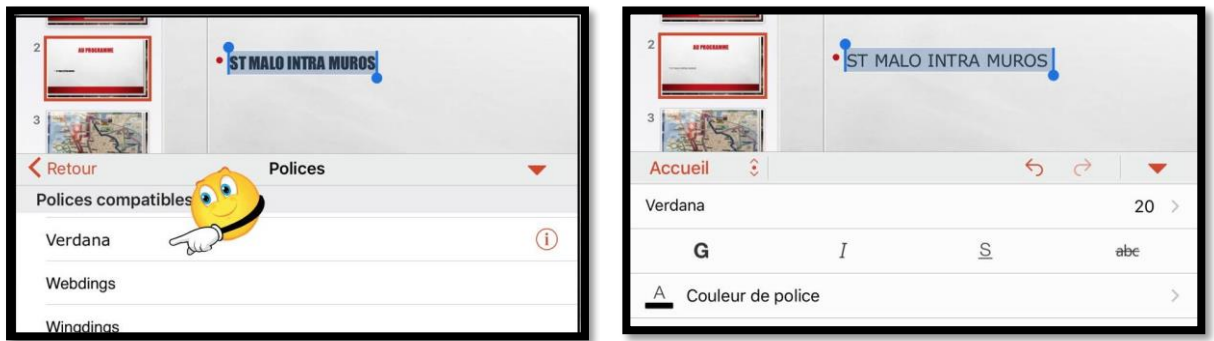

*Choix de la police Verdana.*

#### **Saisie d'une autre liste de texte.**

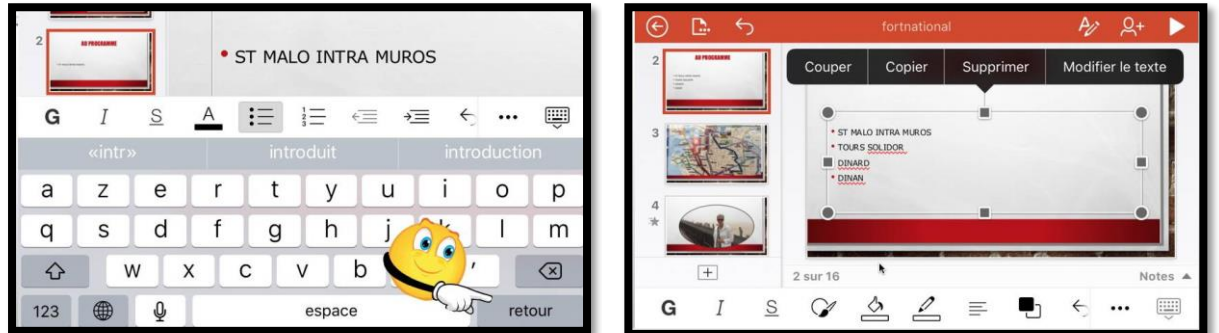

Touchez la touche retour pour ajouter une ligne de texte. D'autres lignes de texte ont été ajoutées.

#### **Application d'un style de forme.**

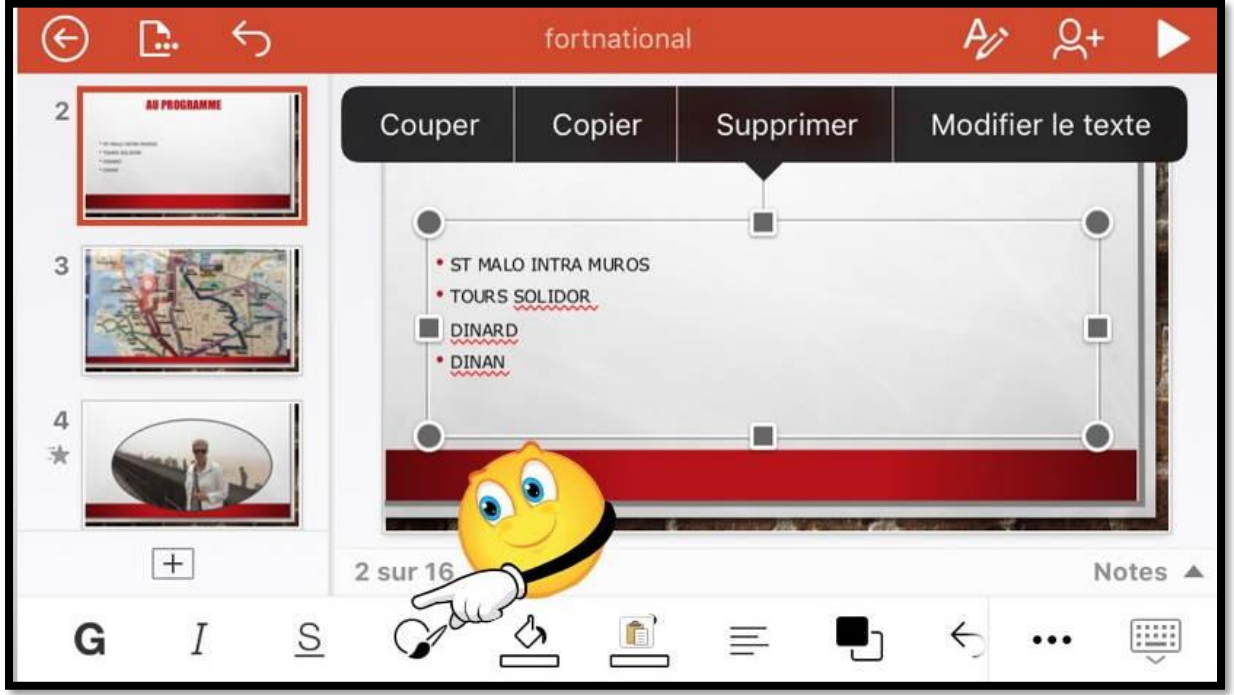

*Pour la zone du texte (qui est sélectionnée) je vais appliquer un style de forme en touchant l'outil style de forme.*

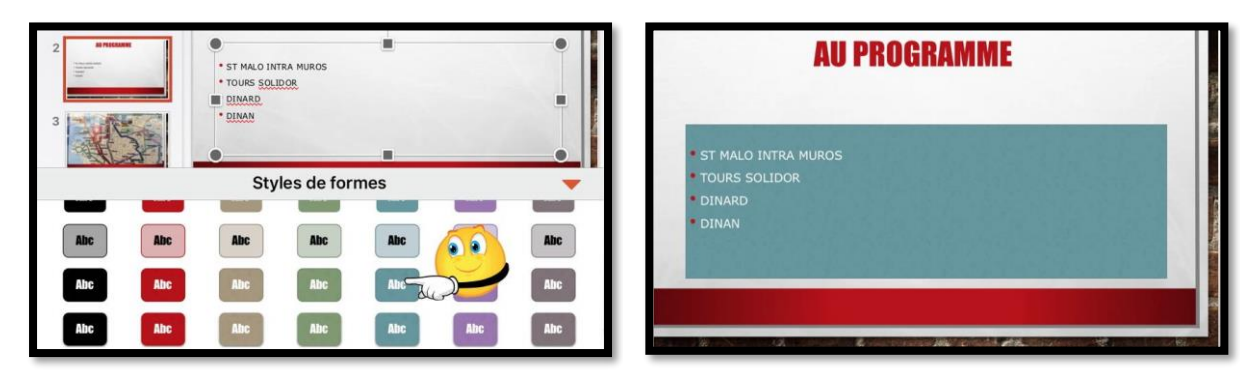

*Je touche un style de forme. Le style de forme a été appliqué à la zone de texte qui avait été sélectionnée. Il est possible d'ajouter une animation à la zone où on a appliqué un style de forme.*

# **Les photos.**

Si dans les présentations professionnelles on utilisera beaucoup de texte, pour une utilisation personnelle on privilégiera certainement l'utilisation de photos, surtout si c'est pour créer des diaporamas avec des transitions variées.

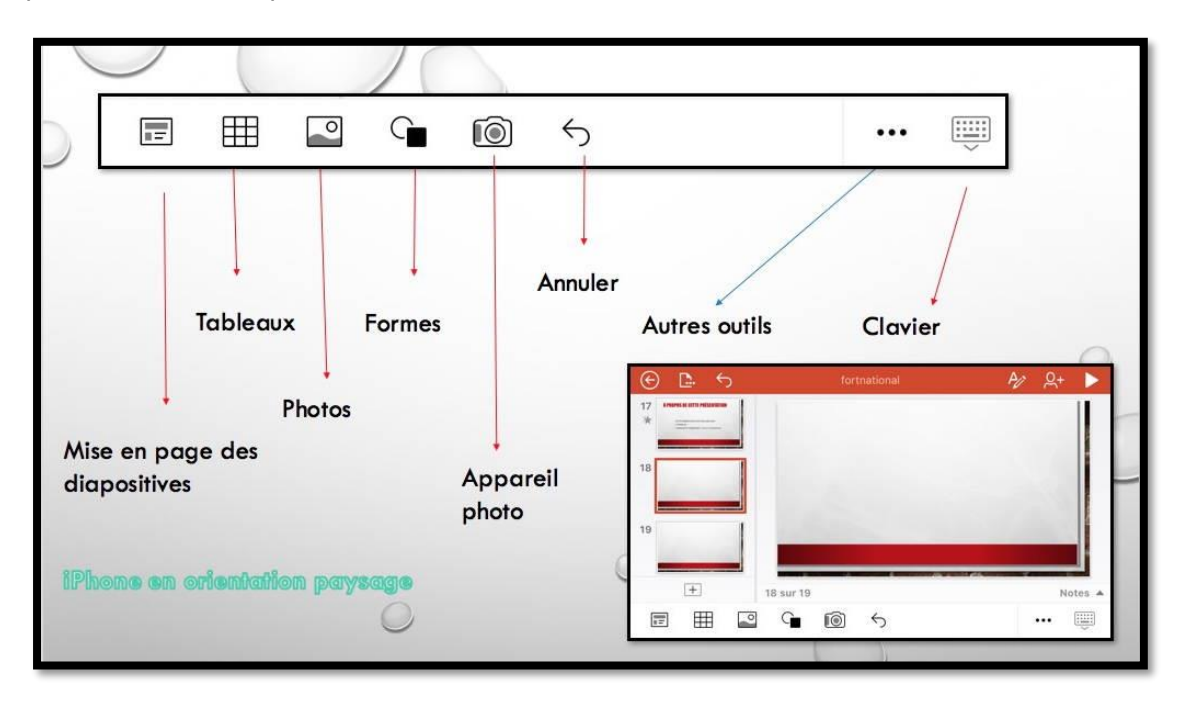

*Un rappel des outils.*

# **Insertion de photos dans une présentation.**

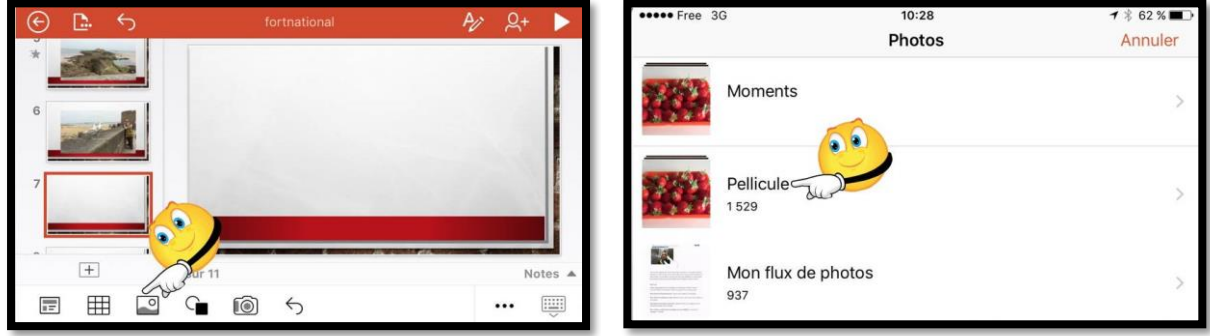

Pour insérer une image depuis l'application Photos, touchez l'outil images. Dans l'application Photos touchez la pellicule ou moments ou un album pour aller sélectionner une photo.

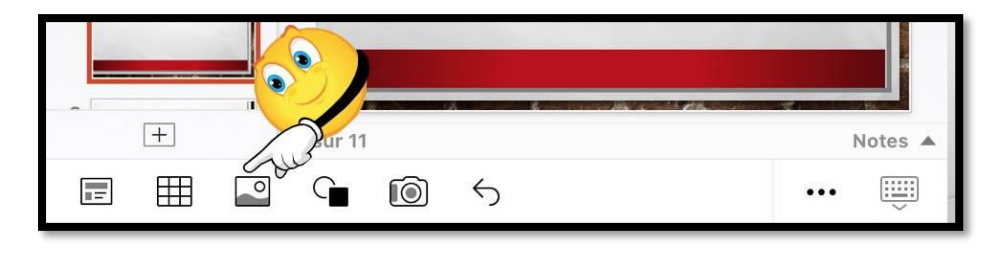

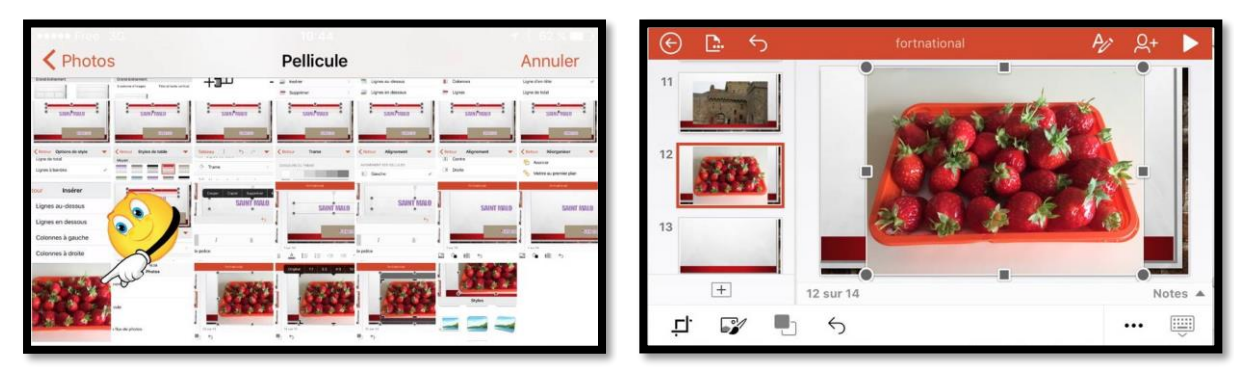

Dans la pellicule je touche l'image des fraises. La photo des fraises a été insérée dans la diapositive. Vous pourrez réduire et déplacer la photo.

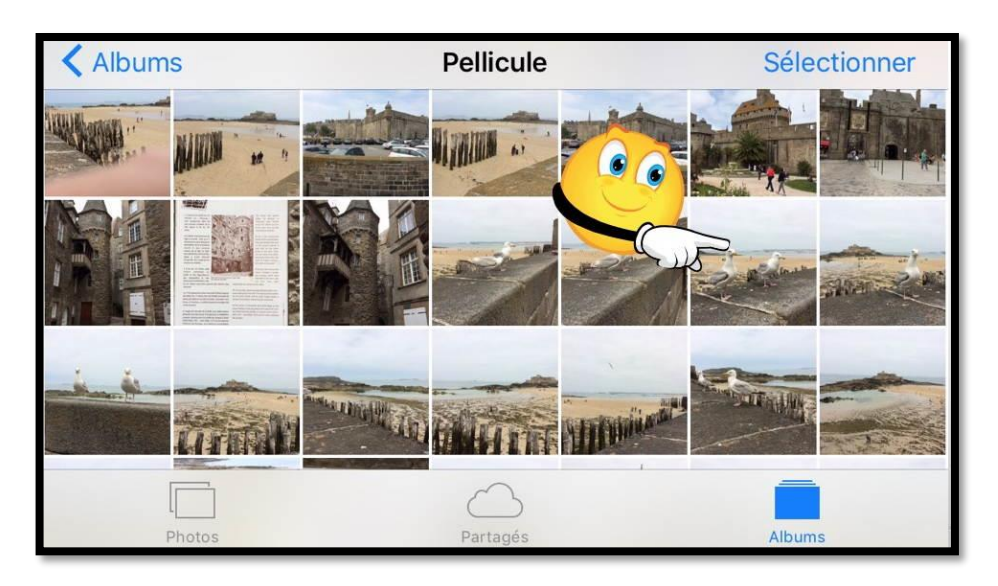

*Je vais maintenant insérer une nouvelle photo depuis la Pellicule.*

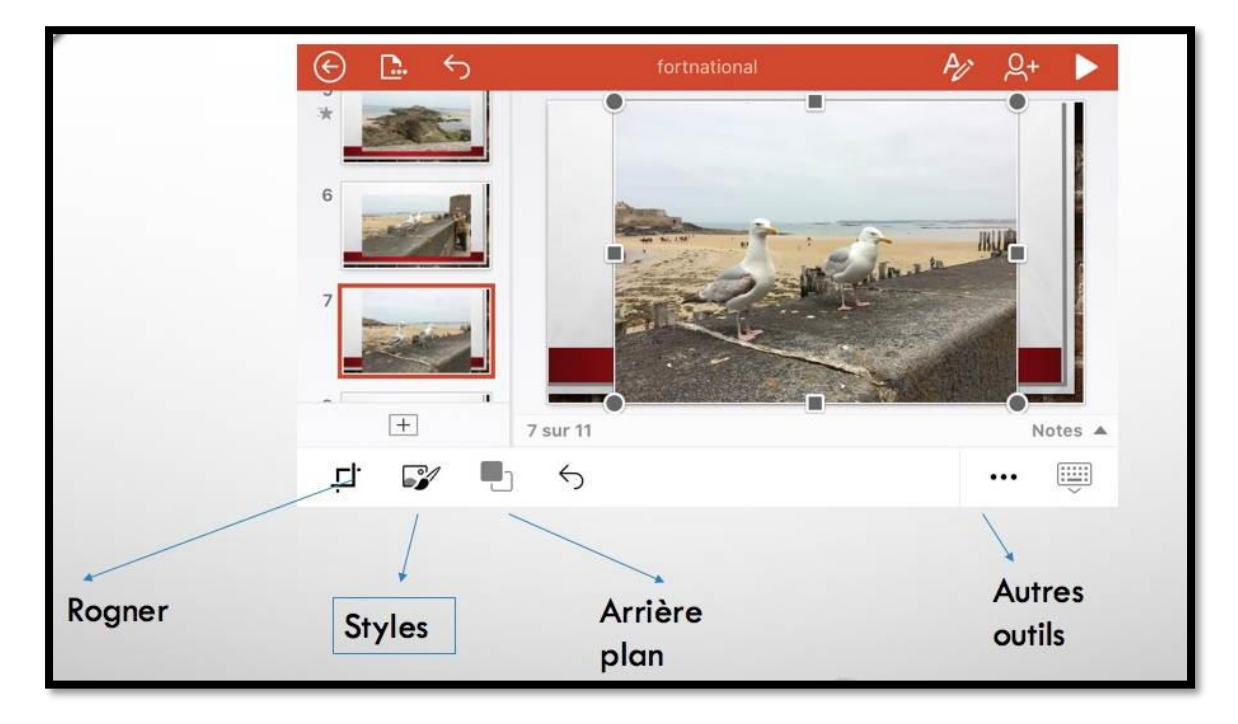

La photo a été insérée ; en bas on peut voir les outils propres aux images.

## **Appliquer un style à une image.**

![](_page_28_Picture_2.jpeg)

Vous pouvez appliquer des styles à une photo ; sélectionnez la photo et choisissez un style

#### **Rogner une image – Ajuster en 16:9.**

![](_page_29_Picture_2.jpeg)

En touchant la photo les outils apparaissent tel que l'outil rogner pour vous permettre d'ajuster la taille de la photo, comme par exemple, la mettre en 16:9.

![](_page_29_Picture_4.jpeg)

*La photo a été ajustée au format 16:9.*

![](_page_30_Picture_1.jpeg)

Pour rogner une photo touchez la photo pour le sélectionner, touchez ensuite l'outil rogner. Pour rogner la photo poussez les repères vers l'intérieur de droite, gauche, haut ou bas, selon les besoins.

![](_page_30_Picture_3.jpeg)

*La photo a été rognée et cadrée dans la diapositive.*

![](_page_30_Picture_5.jpeg)

*Un style a été appliqué.*

#### **Prendre une photo avec l'appareil photo.**

![](_page_31_Picture_2.jpeg)

Pour prendre une photo depuis l'appareil photo de l'iPhone touchez l'outil **appareil photo**.

![](_page_31_Picture_4.jpeg)

*Ici le prends la photo et je l'accepte (valider) ou je refais la prise de photo*.

# **Les animations.**

# **Ajouter une animation à un texte.**

![](_page_32_Picture_3.jpeg)

Pour ajouter une animation à un texte, sélectionnez le texte puis touchez les 2 flèches située à côté de l'onglet accueil.

![](_page_32_Picture_5.jpeg)

Les différents onglets apparaissent, touchez ensuite l'onglet **animations**.

# **Les effets d'entrée.**

![](_page_32_Picture_8.jpeg)

Choisissez ensuite **effets d'entrée**.

![](_page_33_Picture_1.jpeg)

Choisissez un effet d'entrée, ici « entrée brusque ».

## **Animation d'une autre ligne de texte.**

![](_page_33_Picture_103.jpeg)

Sélectionnez la nouvelle ligne de texte à animer et choisissez un effet d'entrée, le même que pour la ligne précédente ou un autre effet.

![](_page_33_Picture_6.jpeg)

*La diapositive comporte maintenant 2 animations.*

#### **Toutes les animations d'entrée.**

![](_page_34_Figure_2.jpeg)

![](_page_34_Picture_3.jpeg)

![](_page_34_Figure_4.jpeg)

#### **Plus sur les effets d'entrée.**

![](_page_35_Picture_2.jpeg)

*Ici la diapositive comporte 6 lignes de texte. Pour savoir quelles sont les animations appliquées je touche les 3 points pour obtenir l'onglet animations qui va nous intéresser.*

*Je touche ensuite l'onglet animations.*

![](_page_35_Picture_153.jpeg)

![](_page_35_Picture_6.jpeg)

*On peut voir qu'il y a plusieurs animations dans la diapositive. Pour avoir le détail de l'animation 1 je touche le carré 1.*

![](_page_36_Picture_105.jpeg)

Le carré 1 a été sélectionné, correspondant à la première animation dans la diapositive. En orientation paysage, on voit les outils d'effets d'entrée ; plus bas il y a l'option d'effet qui indique le sens de rentrée de l'animation (ici **depuis le bas**).

![](_page_36_Picture_106.jpeg)

![](_page_36_Figure_4.jpeg)

Pour avoir le détail de l'animation touchez effet d'entrée. Notez que l'on peut voir aussi l'effet en regardant de plus près l'icône située à gauche. Dans le cas d'un iPhone en orientation paysage, les options d'effets sont en bas de l'écran et ne sont pas directement visibles, tout au moins sur un iPhone 5s.

![](_page_37_Picture_18.jpeg)

![](_page_37_Picture_19.jpeg)

![](_page_37_Picture_20.jpeg)

*L'option d'effet est entrée brusque à partir du bas.*

#### **Toutes les options d'effets.**

![](_page_38_Picture_46.jpeg)

## **Modifier une option d'effet.**

![](_page_38_Figure_4.jpeg)

*La nouvelle animation viendra de la droite.*

## **Les effets d'emphase.**

![](_page_39_Picture_47.jpeg)

Les effets d'emphase permettent d'accentuer un effet après son apparition.

|                                                  | <b>IPHONE 5S</b>     |                                             |                     |          |  |  |  |  |  |
|--------------------------------------------------|----------------------|---------------------------------------------|---------------------|----------|--|--|--|--|--|
| <b>A PROPOS DE CETTE PRÉSENTATION</b><br>16<br>油 |                      | MICROSOFT POWERPOINT 1.22 OU I1.23 POUR IOS |                     |          |  |  |  |  |  |
| 17                                               |                      |                                             |                     |          |  |  |  |  |  |
| Retour                                           | Effets d'emphase     |                                             |                     |          |  |  |  |  |  |
| De base                                          |                      |                                             |                     |          |  |  |  |  |  |
|                                                  |                      |                                             |                     |          |  |  |  |  |  |
| Couleur de<br>remplissage                        | Couleur<br>de police | Agrandir/<br>rétrécir                       | Couleur<br>du trait | Rotation |  |  |  |  |  |

Un effet d'emphase, par exemple réduire ou agrandir un texte (ou une image).

| <b>K</b> Retour           |                       | Effets d'emphase          |                              |                         |                           |                                |          | LES EFFETS D'EMPHASE |  |
|---------------------------|-----------------------|---------------------------|------------------------------|-------------------------|---------------------------|--------------------------------|----------|----------------------|--|
| De base                   |                       |                           |                              |                         |                           |                                |          |                      |  |
|                           |                       |                           |                              |                         |                           |                                |          |                      |  |
|                           |                       |                           |                              |                         | Modéré                    |                                |          |                      |  |
| Couleur de<br>remplissage | Couleur<br>de police  | Agrandir/<br>rétrécir     | Couleur<br>du trait          | Rotation                | 大麦子<br>- -<br><b>CANT</b> | abc                            | abc      |                      |  |
|                           |                       |                           |                              |                         | Impulsion<br>couleur      | Agrandir avec<br>de la couleur | Miroiter | Chanceler            |  |
|                           |                       |                           |                              |                         | Captivant                 |                                |          |                      |  |
| Transpare<br>nce          |                       |                           |                              |                         | 大麦大                       |                                |          |                      |  |
| <b>K</b> Retour           |                       | Effets d'emphase          |                              | ▼                       |                           |                                |          |                      |  |
| <b>Discret</b>            |                       |                           |                              |                         | Clignoter                 | Faire ressortir<br>le gras     | Vague    |                      |  |
| A<br>B                    |                       |                           |                              |                         |                           |                                |          |                      |  |
|                           |                       |                           |                              |                         |                           |                                |          |                      |  |
| Flash<br>marqué           | Couleur de<br>pinceau | Couleur<br>complémentaire | Coulour.<br>complémentaire 2 | Couleur de<br>contraste |                           |                                |          |                      |  |
|                           |                       |                           |                              |                         |                           |                                |          |                      |  |
|                           |                       |                           |                              |                         |                           |                                |          |                      |  |
| Assombrir                 | Désaturer             | Éclaircir                 | Couleur<br>de l'objet        | Impulsion               |                           |                                |          |                      |  |
|                           |                       |                           |                              |                         |                           |                                |          |                      |  |
|                           |                       |                           |                              |                         |                           |                                |          |                      |  |
| Souligné                  |                       |                           |                              |                         |                           |                                |          |                      |  |

*Tous les avis d'emphase.*

#### **Effets d'entrée et d'emphase.**

![](_page_40_Picture_2.jpeg)

*Ici on peut voir qu'une ligne a 2 effets (il y a 2 carrés).*

![](_page_40_Picture_58.jpeg)

*Ici l'effet d'emphase est « agrandir et couleur ».*

# **Les effets de sortie.**

![](_page_41_Picture_2.jpeg)

![](_page_41_Picture_3.jpeg)

*Tous les effets de sortie.*

# **Les transitions.**

Pour agrémenter votre présentation vous pouvez insérer des transitions entre les diapositives.

![](_page_42_Picture_3.jpeg)

![](_page_42_Figure_4.jpeg)

![](_page_42_Picture_5.jpeg)

Positionnez-vous sur une diapositive (ici la diapositive 4) ; la transition se fera entre la diapositive 3 et la diapositive 4. Pour accéder à l'onglet transitions, touchez les 3 points, puis les 2 flèches à droite d'accueil et enfin **transitions**.

![](_page_43_Picture_1.jpeg)

Touchez ensuite effet de **transition**.

![](_page_43_Picture_3.jpeg)

Parmi les différentes transitions choisissez-en une ; ici **rideaux**.

![](_page_43_Picture_5.jpeg)

On peut voit l'effet de transition (rideaux).

![](_page_44_Picture_1.jpeg)

*Vue de la transition rideaux lors du diaporama.*

![](_page_44_Figure_3.jpeg)

# **La gestion des fichiers.**

## **La vue « backstage ».**

![](_page_45_Picture_90.jpeg)

![](_page_45_Picture_4.jpeg)

Pour avoir la vue « backstage » touchez la flèche gauche dans le rond.

À droite vous avez les outils de gestion de fichiers (duplication, suppression, etc.).

Le hub de gestion de fichiers dans Office pour iOS est la vue « backstage », où vous pouvez :

- Vous connecter ou vous déconnecter à votre compte Microsoft
- Afficher des listes de vos fichiers
- Gérer les services cloud
- Créer, ouvrir, partager ou supprimer des classeurs
- Afficher les propriétés de classeur.
- Vous abonner à Office 365.

#### **Le menu fichier.**

![](_page_46_Picture_108.jpeg)

*Le menu fichier : à gauche en orientation portrait, à droite en orientation paysage.*

# **Ouvrir un fichier.**

![](_page_46_Figure_5.jpeg)

![](_page_46_Picture_6.jpeg)

Vous pouvez ouvrir un fichier depuis plusieurs lieux :

- Le nuage (OneDrive, iCloud Drive) ;
	- Depuis l'iPhone ;
	- Depuis récents.

![](_page_47_Picture_82.jpeg)

*Ouverture du fichier stmalo2016 stocké sur l'iPhone.*

![](_page_47_Picture_3.jpeg)

# **Créer une nouvelle présentation.**

![](_page_47_Picture_5.jpeg)

Pour créer une nouvelle présentation, touchez **Nouveau** et choisissez un modèle de présentation.

![](_page_48_Picture_1.jpeg)

*Le modèle choisi est le modèle Berlin.*

# **Accès au OneDrive.**

![](_page_48_Figure_4.jpeg)

Pour stocker vos présentations vous pouvez utiliser un compte OneDrive ou un compte iCloud Drive. Pour utiliser toutes les fonctionnalités de PowerPoint vous devez avoir un compte

Microsoft avec un abonnement à Office 365.

#### **Ouvrir un fichier depuis OneDrive.**

![](_page_48_Figure_8.jpeg)

*Ici ouverture de la présentation fortnational-2 depuis le dossier synchro de mon OneDrive (support de mon abonnement Office 365).*

![](_page_49_Picture_1.jpeg)

# **Plus encore avec iCloud Drive.**

![](_page_49_Figure_3.jpeg)

En plus du stockage dans votre OneDrive, vous pouvez aussi accéder à votre compte iCloud Drive depuis un appareil iOS ; dans Lieux touchez **... Plus**.

![](_page_49_Figure_5.jpeg)

*Vue des dossiers de mon compte iCloud Drive.*

## **Dupliquer un fichier.**

![](_page_50_Picture_2.jpeg)

Les fichiers sont sauvegardés automatiquement sur les appareils iOS ; si vous voulez avoir une version nouvelle d'une présentation, dupliquez le fichier. Pour dupliquer un fichier, touchez l'outil **fichiers**.

![](_page_50_Figure_4.jpeg)

Touchez ensuite **dupliquer.**

![](_page_50_Picture_124.jpeg)

**PowerPoint** propose le suffixe copier.

![](_page_51_Picture_76.jpeg)

Modifiez, si nécessaire le nom du fichier et choisissez le lieu de stockage (ici c'est l'iPhone) puis touchez **dupliquer**.

![](_page_51_Picture_77.jpeg)

*Le fichier stmalo2016-2 a été sauvegardé sur l'iPhone.*

# **Supprimer un fichier.**

![](_page_51_Picture_78.jpeg)

Pour supprimer un fichier, sélectionnez-le et touchez **supprimer**.

![](_page_52_Picture_1.jpeg)

Un message d'attention.

Confirmez en touchant **supprimer**.

# **Partager.**

![](_page_52_Picture_5.jpeg)

Pour partager votre présentation, touchez l'outil partager.

![](_page_52_Picture_142.jpeg)

Pour envoyer la présentation (PDF ou PPTX) touchez envoyer la pièce jointe.

PowerPoint lancera Mail, ou une autre application (Outlook par exemple) ; bien n'entendu il faudra tenir compte des limites de taille imposées par votre FAI. La pièce jointe peut être

aussi envoyée par l'App. Message.

# **Les tableaux.**

*Pour la version iPhone je montre uniquement les différents outils utilisables pour insérer des tableaux.*

![](_page_53_Figure_3.jpeg)

![](_page_53_Figure_4.jpeg)

![](_page_54_Picture_12.jpeg)

# **Le diaporama de PowerPoint depuis l'iPhone.**

Vous pouvez visualiser le diaporama que vous avez réalisé sur l'iPhone, depuis l'iPhone ou vous pouvez afficher le diaporama sur votre téléviseur via l'Apple TV.

#### **Visualiser le diaporama sur l'iPhone.**

![](_page_55_Picture_52.jpeg)

Pour lancer le diaporama PowerPoint sur l'iPhone, touchez le triangle, en haut, à droite de la barre d'outils.

## **Afficher le diaporama sur l'Apple TV.**

![](_page_55_Picture_7.jpeg)

Pour partager votre création, quoi de mieux de l'Apple TV ?

![](_page_56_Picture_1.jpeg)

L'Apple TV étant allumée, balayez l'écran de l'iPhone du bas vers le haut pour afficher différents outils, dont l'outil AirPlay ; touchez l'outil AirPlay.

![](_page_56_Picture_64.jpeg)

![](_page_56_Picture_4.jpeg)

Touchez Apple TV et recopie vidéo ; l'iPhone affiche la présentation avec les commentaires. Touchez les 2 carrés pour lancer le diaporama.